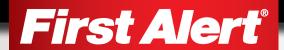

### **USER'S MANUAL**

Model

DVR0405 | DVR0410

DC4405-420

DC4205-420

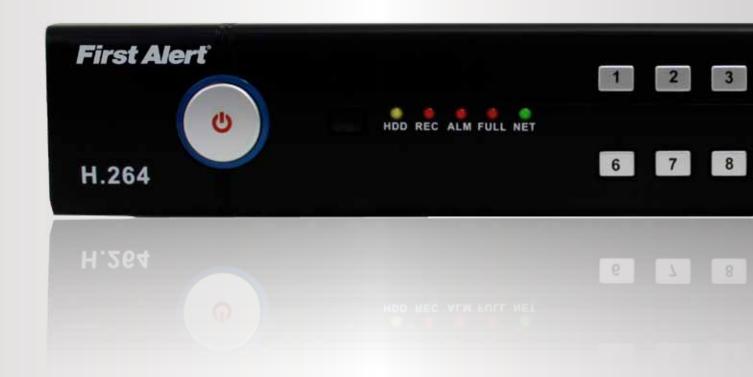

### INTRODUCTION THANK YOU

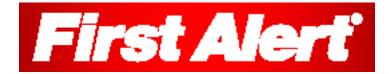

Welcome

### Thank you for choosing First Alert for your security needs!

For more than half a century, First Alert has made the home-safety and security products that make your job easier. Our products are built to the highest standard which has earned us a leadership role in the home-safety and security product categories. We are committed to serving our customers, from the professionals who install our products, to the families and businesses who count on them. First Alert has been helping families and businesses stay safe for over 50 years. By having a First Alert Security System, you're taking the first step in protecting your home or business from damage or theft. We're watching, even when you're not.

This manual is written for the DVR0405 and security kits which include the DVR0405. It was accurate at the time it was completed. However, because of our ongoing effort to constantly improve our products, additional features and functions may have been added since that time and on-screen displays may change. We encourage you to visit our website at www.brkelectronics.com to check for the latest manuals (English and Spanish), firmware updates, downloads, other security camera products and announcements. You'll find this product line under Home Security >> Security Cameras >> Wired Cameras.

© 2012 BRK Brands, Inc. All rights reserved. Distributed by BRK Brands, Inc., Aurora, Illinois 60504. BRK Brands, Inc. is a subsidiary of Jarden Corporation (NYSE: JAH). First Alert® is a registered trademark of the First Alert Trust. Due to continuing product development, the product inside the packaging may look slightly different than the one on the package. To obtain warranty service, contact the Consumer Affairs Division at 1-800-323-9005, Monday through Friday, 7:30 a.m. - 5 p.m., Central Standard Time.

Made in China

### INTRODUCTION KEY PRODUCT FEATURES

### **Main Description**

Four channel H.264 digital video recorder with Internet remote surveillance, motion detection, PTZ and alarm control suitable for applications such as high-end residential - new or remodel, light commercial, small business/retail, small warehouse or small grocery.

### **Product Features**

- H.264 Compression & Virus free Linux O/S
- Record, playback, mobile phone live view, backup, control, & remote access
- 500GB SATA hard drive installed
- Supports smart phone live view & E-mail alarm
- Customizable E-mail alerts
- Supports 4-channel HD1 & CIF or 2-channel D1 and 6-channel CIF Real-time simultaneous recording
- Supports 4-channel simultaneous playback
- User-friendly interface: 16 bit true color DVR, GUI with notes for selected menu items
- Advanced motion detection activated recording
- 24/7 Scheduled Recording
- Supports D1,HD1& CIF for recording quality
- Network monitoring through internet access
- Supports USB or external DVD backup
- Hi-speed backup/upgrade/record via USB2.0
- PTZ camera control

Connect wireless camera to wired DVR security system

Go to www.firstalert.com/howtoconnect

### INTRODUCTION TABLE OF CONTENTS

| Section | DESCRIPTION                                         | Page<br>Number |
|---------|-----------------------------------------------------|----------------|
| 1       | Introduction                                        | 2-3            |
| 2       | Safety                                              | 6              |
|         | Product Overview                                    | 7              |
|         | What is in the Box                                  | 7              |
|         | DVR Controls                                        |                |
|         | Front Panel                                         | 8              |
| 3       | Back Panel                                          | 9              |
|         | Remote Control                                      | 10             |
|         | Mouse Controls                                      | 11             |
|         | Camera Power Connections                            | 12             |
|         | Connecting Devices                                  | 12             |
|         | Initial Setup - System Operation                    | 13             |
|         | System Start Up                                     | 13             |
|         | Power On/Off                                        | 13             |
|         | Main Menu Access (Quick Access Menu)                | 14             |
| 4       | Password Setup and User Permissions                 | 15             |
|         | Camera Display Setup                                | 16             |
|         | Language, Date and Time                             | 17             |
|         | Display, Video/Audio                                | 17             |
|         | Language, Date/Time and Daylight Savings Time (DST) | 17             |
|         | Basic Operation                                     | 18             |
|         | Recording                                           | 18             |
|         | Configure Recording Options                         | 18             |
|         | Recording Schedule (Timer Recording)                | 18             |
|         | Recording Schedule (TIMER RECORD) Example           | 19             |
|         | Privacy Mask Field                                  | 19             |
| 5       | Motion Detect Setup                                 | 19             |
|         | Playback                                            | 20             |
|         | Playback and Record Search                          | 20             |
|         | On-Screen Playback Controls                         | 20             |
|         | File List                                           | 21             |
|         | Backup                                              | 21             |
|         | HDD Management                                      | 21-22          |

### INTRODUCTION TABLE OF CONTENTS

| Section | DESCRIPTION                                                       | Page<br>Number |
|---------|-------------------------------------------------------------------|----------------|
|         | Advanced Operation                                                | 22             |
|         | Alarm                                                             | 22-23          |
|         | Alarm Setup                                                       | 22-23          |
|         | E-mail Setup                                                      | 23             |
|         | System Info and System Update                                     | 24             |
| 6       | System Maintain                                                   | 24             |
|         | Upgrade Firmware                                                  | 24             |
|         | PTZ Setup and Control                                             | 25-26          |
|         | Step 1: Connect your PTZ Camera to this DVR                       | 25             |
|         | Step 2: Configure PTZ Communication Settings                      | 25             |
|         | Step 3: Configure the Operation and Control of your PTZ Camera(s) | 25             |
|         | Step 4: Configure the CRUISE SETTING of your PTZ Camera           | 26             |
|         | Remote Access                                                     | 27             |
|         | Network Setup for Remote Access                                   | 27             |
|         | DHCP (Dynamic Host Configuration Protocol)                        | 27             |
|         | Static IP                                                         | 27             |
|         | UPnP (Universal Plug and Play)                                    | 28             |
|         | PPPoE (Point-to-Point Protocol Over Ethernet)                     | 28             |
|         | DDNS (Dynamic Domain Name Service                                 | 29             |
| 7       | Port Forwarding                                                   | 30             |
|         | Remote Surveillance                                               | 31             |
|         | Remote Surveillance using Internet Explorer 8                     | 31             |
|         | Using Remote Surveillance                                         | 32             |
|         | Remote Surveillance Main Screen                                   | 33             |
|         | Live Viewing Tab                                                  | 34             |
|         | Playback Tab                                                      | 35-36          |
|         | Setup Tab                                                         | 37             |
|         | Setting, Maintenance and Host Info Tabs                           | 38             |
| 8       | Mobile Phone                                                      | 39             |
|         | Mobile Setup                                                      | 39-40          |
|         | Appendix                                                          | 41             |
|         | Hard Drive Removal and Installation                               | 41             |
|         | Specifications                                                    | 42             |
| 9       | Notes                                                             | 43             |
|         | FAQ's (Frequently Asked Questions)                                | 44-45          |
|         | Troubleshooting                                                   | 46             |
|         | Warranty                                                          | 47             |

### SAFETY CAUTION STATEMENTS

### **Safety Precautions**

- Do not drop, puncture, or disassemble the cameras or DVR.
- Do not tug on the power adapter. Use the plug to remove it from the wall.
- Do not expose the cameras or DVR to high temperatures.
- For your own safety, avoid using the DVR when there is a storm or lightning in your area.
- Use the cameras and DVR with care. Avoid pressing hard on the cameras or DVR body.
- Do not use power cable if crushed or damaged.

### **FCC Compliance**

### **FCC Compliance Class B Digital Device**

This equipment has been tested and found to comply with the limits for a Class B digital device, pursuant to Part 15 of the FCC rules. These limits are designed to provide reasonable protection against harmful interference in a residential installation. This equipment generates, uses and can radiate radio frequency energy and, if not installed and used in accordance with the instructions, may cause harmful interference to radio communications.

However, there is no guarantee that the interference will not occur in a particular installation. If this equipment does cause harmful interference to radio or television reception, which can be determined by turning the equipment off and on, the user is encouraged to try to correct the interference by one or more of the following measures:

- · Reorient or relocate the receiving antenna.
- Increase the separation between the equipment and receiver.
- Connect the equipment into an outlet on a circuit different from that of the receiver.
- Consult the dealer or an experienced radio or TV technician for help.

Notice: Only peripherals complying with FCC class B limits may be attached to this equipment. Operation with non-compliant peripherals or peripherals not recommended by First Alert / BRK Brands, Inc. is likely to result in interference to radio and TV reception. Changes or modifications to the product, not expressly approved by First Alert / BRK Brands, Inc., could void the user's authority to operate the equipment.

Important: The information shown in the FCC Declaration of Conformity paragraph below is a requirement of the FCC and is intended to supply you with information regarding the FCC approval of this device. The phone number listed below is for FCC related questions only and not intended for questions regarding the connection or operation for this device.

FCC Declaration of Conformity for devices with the FCC logo. Responsible Party: First Alert / BRK Brands, Inc., 3901 Liberty Street Rd., Aurora, IL. 60504-8122. Telephone: (630) 851 - 7330. Product / Model: DVR0405

We, First Alert / BRK Brands, Inc. declare under our sole responsibility that the device to which this declaration relates: Complies with Part 15 of the FCC Rules. Operation is subject to the following two conditions: (1) this device may not cause harmful interference, and (2) this device must accept any interference received, including interference that may cause undesired operation.

### FCC Certification (if applicable)

This device contains a radio transmitter. Accordingly, it has been certified as compliant with 47 CFR Part 15 of the FCC Rules for intentional radiators. Products that contain a radio transmitter are labeled with an FCC ID.

### Fire and Electric Shock Hazard Statement

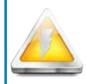

### **CAUTION**

RISK OF ELECTRIC SHOCK

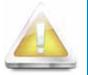

CAUTION: TO REDUCE THE RISK OF ELECTRIC SHOCK. UNPLUG ALL POWER SOURCES, INCLUDING CAMERAS FROM THE DVR BEFORE REMOVING COVER. FAILURE TO DO SO CAN RESULT IN DAMAGE TO THE DVR OR ITS COMPONENTS AS WELL AS INJURY OR DEATH.

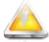

The lightning flash with arrowhead symbol, within an equilateral triangle, is intended to alert the user to the presence of un-insulated "dangerous voltage" within the product's enclosure that may be of sufficient magnitude to constitute a risk of electric shock.

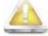

The exclamation point within an equilateral triangle, is intended to alert the user to the presence of important operating and maintenance (servicing) instructions in the literature accompanying the appliance.

WARNING: TO PREVENT FIRE OR SHOCK HAZARD, DO NOT EXPOSE THIS UNIT TO RAIN OR MOISTURE

CAUTION: TO PREVENT ELECTRIC SHOCK, MATCH WIDE BLADE OF THE PLUG TO THE WIDE SLOT AND FULLY INSERT

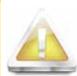

### Caution!

When working with electrostatic sensitive devices such as hard disk or DVR unit, make sure you use a static-free workstation. Any electrostatic energy coming in contact with the

hard disk or DVR can damage it permanently.

### Disposal

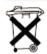

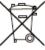

These symbols indicate that it is prohibited to dispose of these batteries in the household waste. Take spent batteries that can no longer be charged to the designated collection points in your community.

### **PRODUCT OVERVIEW** PACKAGE CONTENTS

### What's in the Box

4 Channel Digital DVR with 500GB or 1TB Hard Drive

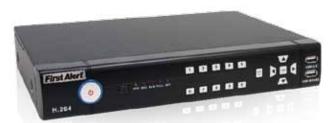

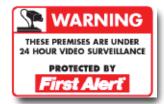

3 Window **Warning Decals** 

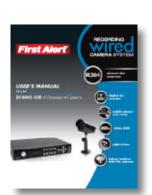

**Quick Install Guide** 

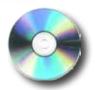

**Installation Software** 

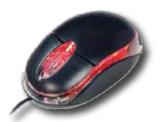

**USB 2.0 Mouse** 

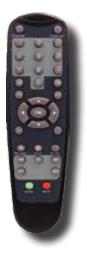

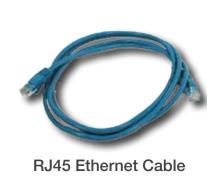

**Remote Control** 

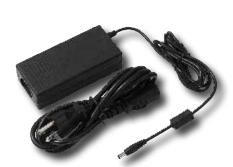

**Power Supply for DVR** and Cameras

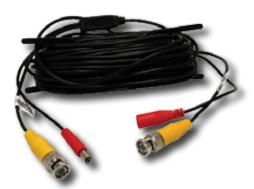

**BNC Video & DC Power Cable** DC4405-420: 4 Cables

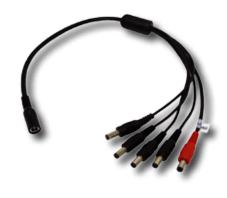

5-way Power splitter -4 cameras, 1 DVR

### PRODUCT OVERVIEW DVR CONTROLS

### Front Panel

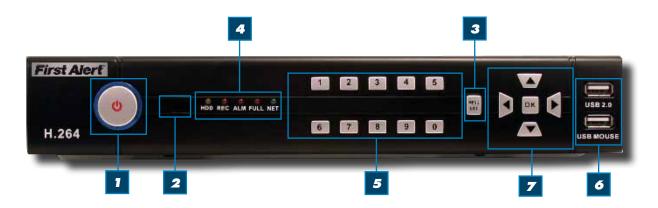

| ITEM | Function                     | Control | DESCRIPTION                                                                                                    |
|------|------------------------------|---------|----------------------------------------------------------------------------------------------------|
| 1    | Power/Standby                |         | Press to enter standby mode or Power up DVR                                                                                                   |
| 2    | IR Sensor                    |         | IR receiver for the remote control                                                                                                    |
| 3    | MENU/EXIT                    |         | Press to open/close the main menu                                                                                                    |
| 4    | LED Indicators               |         | Shows status of Link, 100M, Full, Alarm, Record, HDD.                                                                                         |
| 5    | Channel Numbers/<br>Playback | 0-9     | Press buttons 1~4 to view the selected channel in full-screen. Pressing buttons 5~9 returns screen to 5 camera display mode.                  |
| 6    | USB                          | •       | Connect a USB flash drive to the top port for data backup and firmware upgrades. Connect a USB mouse to the bottom port                       |
|      |                              | ок      | In menus, press to confirm selections; in PTZ mode, press to change the navigation buttons to control the connected PTZ camera (not included) |
|      |                              |         | Press to move cursor up; in PTZ mode, press to pan camera up.<br>Press OK to start motion.                                                    |
| 7    | Navigation/OK/PTZ            | V       | Press to move cursor down; in PTZ mode, press to pan camera down. Press OK to start motion.                                                   |
|      |                              |         | Press to move cursor left; in PTZ mode, press to pan camera left. Press OK to start motion.                                                   |
|      |                              |         | Press to move cursor right; in PTZ mode, press to pan camera right. Press OK to start motion.                                                 |

### PRODUCT OVERVIEW DVR CONTROLS

### **Back Panel**

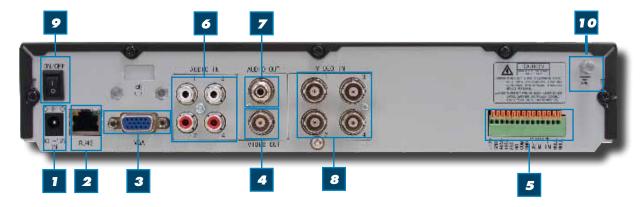

| ITEM | Function     | DESCRIPTION                                                                                    |
|------|--------------|------------------------------------------------------------------------------------------------|
| 1    | POWER Input  | DC 12V/5A power connection                                                                     |
| 2    | Network      | For connecting RJ45 ethernet cable to PC or router                                             |
| 3    | VGA Output   | For connecting to a VGA monitor                                                                |
| 4    | Video Output | For connecting to a BNC monitor (800 x 600)                                                    |
|      | Alarm Input  | 4 alarm inputs                                                                                 |
| 5    | Alarm Output | Output for alarm                                                                               |
|      | RS485        | For connecting PTZ cameras                                                                     |
|      | +12V         | Power supply for DC relay, the current is 100mA (to prevent short circuits)                    |
| 6    | Audio Input  | For connecting audio signal from audio capable cameras or self powered microphones (RCA jacks) |
| 7    | Audio Output | For connecting audio signal to amplified speakers (4 RCA jacks)                                |
| 8    | Video Input  | For connecting video signal from cameras (BNC)                                                 |
| 9    | Power Switch | Power On/Off                                                                                   |
| 10   | Ground       | Ground connection                                                                              |

### PRODUCT OVERVIEW REMOTE CONTROL

### **Remote Control**

### **Remote Control Operation**

The remote control is the secondary input device for navigating the system's interface. In device operation, the enter key has the same function as "left click" of the mouse.

| n devic | e operation, the ente     | r key has the same function as "left click" of the mou                                                                                        |
|---------|---------------------------|----------------------------------------------------------------------------------------------------|
| ITEM    | Function                  | DESCRIPTION                                                                                                    |
| 1       | STANDBY                   | Press to turn standby mode ON/OFF                                                                                                    |
| 2       | LOGIN/LOCK                | If "Security" has been enabled in the setup menu, press to open the user password login screen.                                               |
| 3       | Number/Channel<br>Buttons | While in menus, press buttons $0\sim9$ to enter values; during live viewing, press to view channels in full-screen                            |
| 4       | Window<br>Display         | Press to switch between quad and split-screen displays                                                                                        |
| 5       | MENU                      | Opens the main menu                                                                                                    |
| 6       | PTZ                       | Press to open the PTZ control window                                                                                                    |
| 7       | EXIT                      | Close menu windows                                                                                                    |
| 0       | ОК                        | In menus, press to confirm selections; in PTZ mode, press to change the navigation buttons to control the connected PTZ camera (not included) |
|         |                           | Press to move cursor up; in PTZ mode, press to pan camera up. Press OK to start motion.                                                       |
| 8       | Navigation/<br>OK         | Press to move cursor down; in PTZ mode, press to pan camera down. Press OK to start motion.                                                   |
|         |                           | Press to move cursor left; in PTZ mode, press to pan camera left. Press OK to start motion.                                                   |
|         | <b>D</b>                  | Press to move cursor right; in PTZ mode, press to pan camera right. Press OK to start motion.                                                 |
| 9       | +/-                       | In menus, press to adjust values                                                                                                    |
| 10      | RECORD                    | Press to start manual recording                                                                                                    |
| 11      | ST0P                      | Press to stop manual recording                                                                                                    |
| 12      | EXTRA                     | For future use                                                                                                    |
| 13      | <b>(</b>                  | Increase reverse playback speed 2X, 4X, 8X                                                                                                    |
|         | Playback<br>Controls      | Press to freeze playback to one frame, then press again to advance frame-by-frame                                                             |
|         |                           | Press to start playback                                                                                                    |
|         | <b>→</b> I                | Press to slow playback speed by 1/2, 1/4, 1/8                                                                                                 |
|         | <b>&gt;</b>               | Press to increase forward playback speed 2X, 4X, 8X                                                                                           |

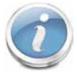

### **Remote Control**

**TIP:** When using the remote control to enter password and camera titles,

select the field using the navigation buttons, press OK, and then press the number buttons.

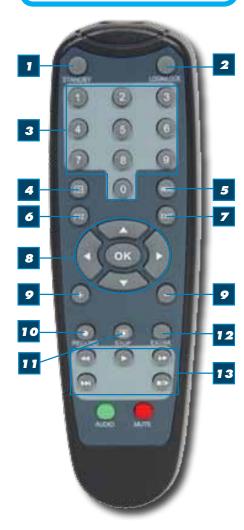

### **Directions for Installing/ Changing Batteries**

- Open battery compartment on back of Remote and insert (2) Alkaline AAA batteries (provided.)
- 2. Ensure all batteries are installed correctly with regard to polarity (+ and -.)
- 3. Remove batteries from Remote if it is not to be used for an extended period of time.
- 4. Remove used batteries promptly and replace all batteries of a set at the same time.
- 5. Always purchase the correct size and grade of battery most suitable for intended use.

### PRODUCT OVERVIEW MOUSE AND VIRTUAL KEYPAD

### Mouse Controls

### **Mouse Operation with this DVR**

The mouse is the primary input device for navigating system menus.

NOTE: Unless otherwise noted, all system functions described in this manual are achieved through mouse input.

To use a mouse with the system:
Connect a USB mouse to the USB MOUSE
port on front panel of the system,
NOTE: Only the USB 2.0 port on the
front panel is designed for data backup
to a USB flash drive. Do not connect
a USB flash drive to the USB MOUSE port.

Use the mouse buttons to perform the following:

### **Left-Button:**

- Click to select a menu option
- During live viewing in split-screen double-click on a channel to view the selected channel in full-screen
- Double-click the channel again to return to split-screen view
- Selecting letter or number on the virtual keypad

### 2 Right-Button:

- Click to open the Quick Access Menu
- Exits any window
- Exits any menu or re-opens previous menu

### 3 Scroll-Wheel:

Forward-switch to VGA; backward-switch to BNC (CVBS)

### Virtual Keypad

### Virtual Keypad

To enter text or numerical data, the system uses a virtual keypad. In fields where letters or numbers can be entered, you can switch between various formats – numbers, upper case (ABC) and lower case (abc). Note you can access all numbers when in the "Letters" virtual keypads. See below.

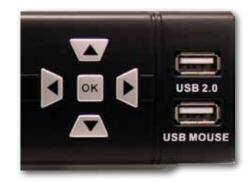

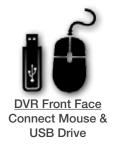

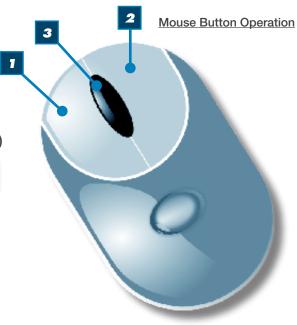

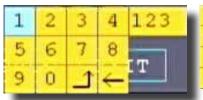

| A | В | C | D | E | F  | G | ABC |
|---|---|---|---|---|----|---|-----|
| H | Ι | J | K | L | M  | N |     |
| 0 | P | Q | R | s | Т  | U | r   |
| ٧ | W | Х | Y | Z | _1 | - | 1   |

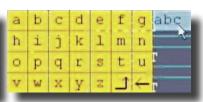

Numbers

Letters-Uppercase

Letters-Lowercase

### PRODUCT OVERVIEW **CAMERA AND POWER CONNECTIONS**

### **Installing Cameras**

### **Mounting Cameras and Running Cable**

Select the position for the camera and secure the camera stand. Screw the camera onto the stand. Adjust camera to the proper view angle. Make sure the lens is upright relative to the subject. Tighten the thumb bolt. First Alert cameras can be either ceiling or wall mounted by simply reversing the camera stand mounting. See "Camera Orientation" Info box. Holes are provided on both the top and bottom of the camera housing to accommodate most mounting requirements. Run cable from camera to DVR location. See Information box below on "Longer Cable Runs".

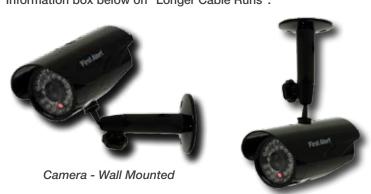

Camera - Ceiling Mounted

### **Camera Orientation**

It's important the camera is mounted correctly to ensure the image is not upside down as the camera lens can only be positioned one way.

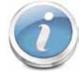

### **Longer Cable Runs**

Longer cable runs may require an upgrade to RG59 Coax cable. First Alert kits ship with economical AV cable that is designed to work well up to the length of cable provided, usually around 60 feet. If longer distances between camera and

DVR are required, you will need to upgrade to RG59 Coax cable. We provide several lengths up to 300 feet. In addition, if you need to run cable for in-wall installations, then you may require fire rated cable, FT-4/CMR UL approved for in-wall installations.

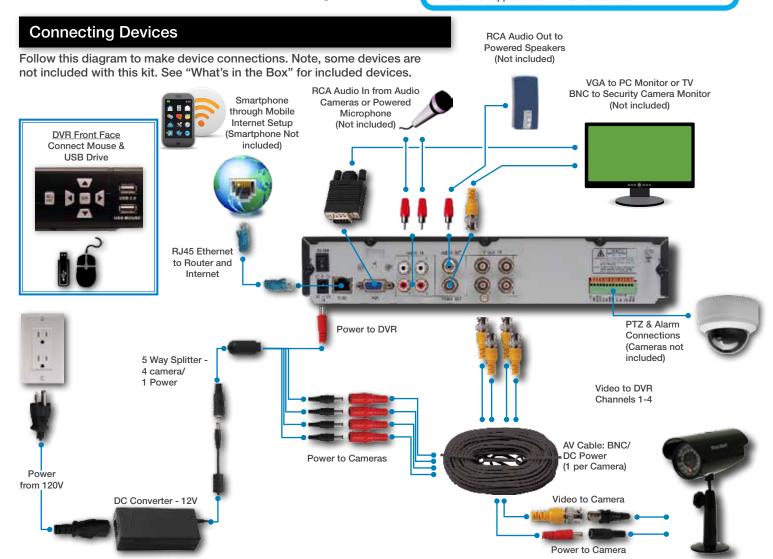

### INITIAL SETUP SYSTEM OPERATION

### System Start Up

Power On/Off

### **Default Video Output**

To power the system On/Off, connect the power cable to the DC 12V port on the rear panel. Flip the toggle switch on in the back of the DVR. At startup, the system performs a basic system

check and runs an initial loading sequence. After a few moments, the system loads a live

The default video output for the DVR system is VGA. If you connect a BNC (CVBS) monitor on initial setup, you will need to use the mouse "Scroll Wheel" to switch to the BNC output to be able to use the mouse. Roll the mouse "Scroll Wheel" backward to go to BNC and forward to go to VGA. The REMARK screen is shown on startup.

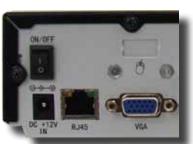

Power Switch

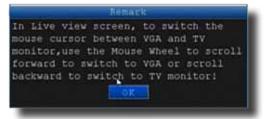

Switch between VGA to BNC Output

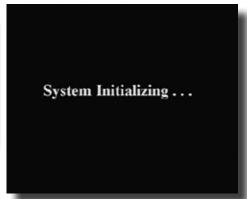

### **Standby Mode**

display view.

The system can also be put into Standby Mode. Power will remain to the system but will not be recording. To start/stop Standby Mode:

- 1. Press and hold the POWER button on the front panel or remote control until the prompt closes. The system enters standby mode.
- 2. To exit standby mode, press and hold the POWER button on the front panel or remote control until the system beeps. The system will begin powering up.

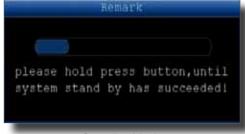

Standby Mode

## DEVICE ID: 000000 (000010) USER NAME: admin PASSWORD: APPLY EXIT

User Login Menu

### **User Login**

### **Password**

ATTENTION: By default, passwords are disabled on the system. You do not need to enter a password when accessing any system menus. However, for security purposes, it is highly recommended to enable passwords on the system using the Password Menu. See "Password" section for details on setting up passwords. Click APPLY to proceed to the MAIN MENU.

### initial setup system operation

### **Live View Screen**

The Live View Screen is the home or main viewing screen. It shows live video of all current cameras connected to the DVR. You can double-click a channel at any time to view it in single-channel mode. You access all menus from this Live View screen via the Quick Access Menu. You will also see the Channel number or name, time and day information (see page 16 "Camera Display Setup" for customizing the Live View Screen). It is also where you will see various information and warning icons, depending on what is happening in the system or with the alarms that may be set.

(R) means the channel is recording

[M] means motion detection alarm activated on the channel

(I) means an input on the alarm block activated on the channel

(H) means either the hard drive is not installed, it is bad or it is full

(B) means Tamper Alarm has been activated on the channel

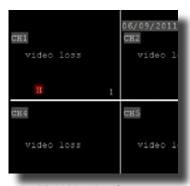

Main Viewing Screen Showing No HDD in DVR

# MAIN MENU KEYLOCK CHN SWITCH VIDEO SEARCH PTZ MUTE MANUAL REC STOP REC ROTATION START CRUISE STANDBY

Quick Access Menu

### **Quick Access Menu**

When using the mouse, use the Quick Access Menu to access several system options, including the Main Menu. Select one of the following options:

- MAIN MENU: Opens the main system menu
- KEYLOCK: Requires a password for admission to menu
- CHN SWITCH: Select type of split-screen display or Quad to display all cameras
- VIDEO SEARCH: Open the Search Menu to view recorded video
- PTZ: Opens the PTZ control menu
- MUTE: Mutes audio on the system
- MANUAL REC: Start manual recording
- STOP REC: Stop manual recording
- ROTATION: Displays each camera sequentially in full screen mode.
   The time is set by the "loop time" in the Video/Audio menu.
- START CRUISE: Click to start preset PTZ Camera motion
- STOP CRUISE: Click to stop preset PTZ Camera motion
- STANDBY: Puts system in standby mode.

To close the Sub-Menu, click anywhere on-screen.

### **Main Menu Access**

To open the Main Menu: Right-click anywhere on-screen to open the Quick Access Menu and select MAIN MENU (mouse only), or press the MENU button on the remote control or front panel of the system.

NOTE: If passwords are enabled on the system, you need to select your Device ID and enter 1-8 digits numerical password to open the Main Menu.

### **Main Menu**

- 1. SEARCH: Search for recorded video on system.
- RECORD: Configure recording parameters (quality, resolution), set record modes, and enable/disable audio recording. Note: Audio capable cameras (not included) are required for audio recording on the system.
- HDD: Display hard drive status and format the internal hard drive of the system.
- BASIC: Open the Basic Setup Menu, which lets you set the system language, date and time, device IDs and passwords, and configure display, audio and video settings.
- ADVANCED: Opens the Advanced Setup Menu, which lets you view system info, configure alarm, PTZ, motion detect, maintenance, mobile, and network settings.
- 6. EXIT: Closes the Main Menu.
- $7. \quad \hbox{Displays information about the contents of the selected Main Menu icon.}$

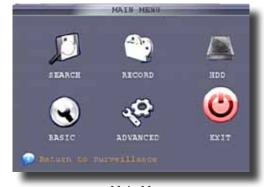

Main Menu

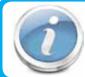

### No HDD installed

NOTE: If there is no HDD installed, or the HDD is not recognized, or the HDD is not formatted in Live View a red [H] will be displayed in the video preview interface. You must format the HDD in the DVR before first use. See: Menu > HDD management > Format. After formatting, the system will restart.

### initial setup system operation

### **Password Setup**

### Setting Up Passwords & User Permissions

When you first startup your DVR, you are automatically logged in as the ADMIN. By default, passwords are disabled on the system. You will not need a password to log in or access menus. You will not need a password to access your system using the browser-based remote software.

The system employs two levels of user authorities connected to a Device ID. The levels are as follows:

- ADMIN (administrator): Has full control of the system, and can change both administrator and user passwords and enable/disable password checking
- USER (normal user): Only has access to live viewing, search, playback, and other limited authorities.

For security reasons, it is highly recommended to enable passwords on your system. If you enable passwords, you must select from 1-8 digits. The ADMIN and USER passwords must not be the same.

To customize PASSWORD settings, click BASIC from the Main Menu, then click PASSWORD. You are now in the User Setup menu. From here you can change the **DEVICE ID:** 

Device ID: Click the field beside Device ID and enter a 6-digit numerical Device ID using the Virtual Keyboard.

Next, in the USER SETUP Menu click CONFIG to set up users. NOTE: Only the administrator can set permissions. Users can enter config to change their password. You can change the

- STATE: active or not Allows ADMIN to set USER as ACTIVE or INACTIVE.
- USER NAME: Assign or change user name using the virtual keyboard.
- PASSWORD ENABLE: enable or disable the password for this user
- PASSWORD: Password must be 1-8 digits
- CONFIRM: confirm the password
- PERMISSION: Select all permissions for this user. (NOTE: this option is not available for ADMIN as they have all permissions). Available choices are: Record Setup, HDD Manage, Language Setup, Time Setup, Start/Stop Record, Display Setup, Alarm Setup, System Info, Motion Detect, Mobile Setup, System Setup, PTZ Setup, Network Setup, Video/Audio Set, IE Preview for each of 4 Channels, Playback for each of 4 Channels.
  - Navigate the PERMISSION Screens by:
  - NEXT: Moves to next selecting page.
  - ALL: Selects all permissions.
  - CLEAN: Clears all permissions. NOTE: This page is working for administrator. Administrator can assign permissions for user. User just can see but can not change their permissions.

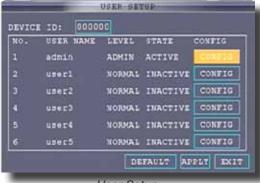

User Setup

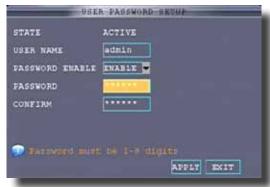

User Password Setup

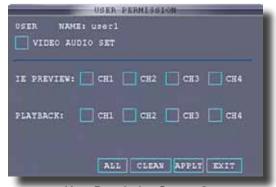

User Permission Screen 2

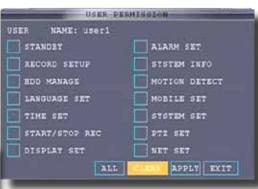

User Permission Screen 1

**Multi User Login** 

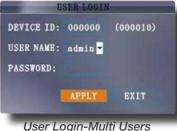

After Users are set up, Select active user from USER NAME drop down box to log on with previously set up permissions. The active user(s) will be available. Next, key in the device ID and user password.

### INITIAL SETUP SYSTEM OPERATION

### Camera Display Setup

### Setting Up Cameras for Viewing and Recording

Use the Display Setup menu to customize channel titles, show/hide the date and time in live viewing and playback, and enable/disable preview channels. To customize Display settings, click BASIC from the Main Menu, then click DISPLAY:

### **Display**

- 1. Configure the following options:
  - NAME: Click any of the fields and enter a new title for the selected channel using the Virtual Keyboard (mouse only)
  - POSITION: Reposition the channel title; select TOPLEFT, BOTTOMLEFT, TOPRIGHT, BOTTOMRIGHT, or OFF. If OFF, the title will not be displayed for the selected channel
  - COLOR: Adjust CHROMATICITY, LUMINOSITY, CONTRAST, and SATURATION for the selected channel
  - LIVE: This feature can be very useful if your display monitor is in public view. With LIVE in the OFF selection that channel will appear black on the display to give the impression that no cameras are connected and the system is not recording. Select ON/OFF to enable or disable this feature
  - PREVIEW TIME: Select ON/OFF to show/ hide the date and time during live viewing
  - RECORD TIME: Select ON/OFF to show/hide the date and time during playback.
- 2. Scroll down to change the settings for the remaining channels
- Click APPLY to save your settings. Click OK in the REMARK window. Click EXIT.

### Video/Audio

Use the Video/Audio menu to set the resolution and camera setup on the system. To configure Video/Audio options:

- 1. Under VGA RESOLUTION, select 800 x 600, 1024 x 768, 1280 x 1024, 1366 x 768, 1440 x 900.
- 2. Under CAMERA SYSTEM, select NTSC or PAL. (See info box below)
- Under LOOP TIME (SECOND), enter with virtual keypad from 1 to 300. Loop Time specifies the amount of time the channel is displayed before moving to the next channel. Used in conjuntion with "Rotation" in the "Quick Access Menu"
- Under VOLUME SETUP, adjust slider from 0 to 63. Click X to save.
- Under MARGIN, adjust TOP, BOTTOM, LEFT, RIGHT margin with slider from 0 -10. Also adjust Display from VGA or CVBS. Default is VGA and 0 for all margins
- Click APPLY. Click OK in the REMARK window.
- Click EXIT in all menus until all windows are closed.

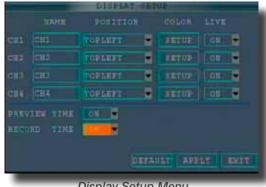

Display Setup Menu

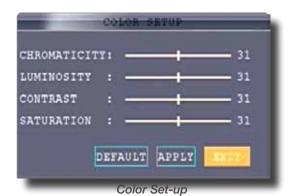

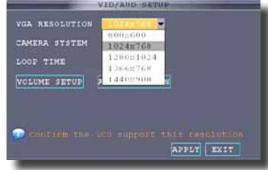

Video/Audio Menu

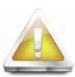

### **Audio/Video Recording**

Caution: Audio surveillance in some states is illegal or requires permission from one or all parties to record someone's voice. Laws are also

different from residential vs. commercial applications. Some federal, state, and local laws prohibit certain surveillance activities and/or the use or distribution of the information obtained from such activities. Prior to using this system, you should become familiar with the pertinent laws to ensure compliance with those applicable to surveillance activities.

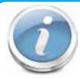

### **NTSC or PAL?**

NTSC (National Television Standards Committee) is the video system or standard used in North America and most of South America. In NTSC, 30 frames are transmitted each second. Each frame is

made up of 525 individual scan lines.

PAL (Phase Alternating Line) is the predominant video system or standard mostly used overseas. In PAL, 25 frames are transmitted each second. Each frame is made up of 625 individual scan lines.

### **INITIAL SETUP SYSTEM OPERATION**

### Language, Date and Time

### Setting Up Language/Date/Time

Set the system language, date and time, passwords, and configure audio and display options. The Basic Setup Menu contains the following submenus: Language, Date/Time, Password, Display, and Video/Audio.

### Language

To change the system language:, from the drop-down menu select LANGUAGE. Click APPLY. Click CLOSE in the confirmation

window. Click EXIT to close the menu.

NOTE: The system will restart when you finish system language setup. The default is English.

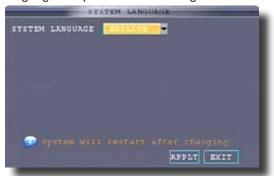

System Language Menu

### **US World Time Zones - UTC Codes**

Basic Setup Menu

**UTC** stands for Universal Time Coordinates or Greenwich Mean Time (GMT)

Eastern: -5 Central: -6 Mountain: -7 Western: -8

Alaska/Hawaii: -9 through -11

### **Date/Time**

It is highly recommended to immediately set the date and time when first setting up your system. To set the date and time:

- Click DATE/TIME and configure the following options:
  - DATE: Enter the day, month, and year.
  - DATE FORMAT: Select DD/MM/YYYY, MM/DD/YYYY, or YYYY/MM/DD
  - TIME: Enter the time
  - TIME FORMAT: Use the drop-down menu and select 12HOURS or 24HOURS. If 12HOURS is selected, then set AM or PM.
  - DST: Use the drop-down menu to select ON/OFF to enable/disable Daylight Savings Time. See below for details on setting DST.
- Click ZONE to enter your time zone from -12 to +12. To find your time zone visit www.worldtimezone.com or other similar sites. See Info box for US codes.
- Click SAVE DATE AND TIME. The new date and time are saved. Click EXIT.

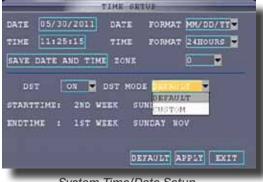

System Time/Date Setup

### **Daylight Savings Time (DST)**

To set daylight savings time:

- 1. Under DST, select ON. DST options appear.
- Under DST MODE select one of the following:
  - DEFAULT: The Default setting will apply the United States daylight savings time period from the second Sunday of March to the first Sunday in November (go to step 3)
  - CUSTOM: Set customized start and end times for DST (go to step 4)
- 3. If using the DEFAULT, click APPLY. Click EXIT.
- If setting a CUSTOM DST, use the drop-down menus to select a week and month for the start and end times.
- Click APPLY, Click CLOSE in the confirmation window.
- Click EXIT in each menu until all windows are closed.

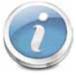

### Why Set a Date & Time?

It's important to set the proper date and time before continuing so that you can easily locate recorded events. Inaccurate dates and times on files may affect their admissibility as evidence in court. In addition, when changing current time settings, to avoid possible confusion with the time stamps on recorded and currently recording files, stop all ongoing recording processes before altering the system time and restart recording

using the new settings.

### BASIC OPERATION RECORDING

### **Basic Setup**

Use the BASIC SETUP menu to configure language, date and time settings, password setup, along with display, video and audio settings. You can also exit the system through this menu. The Basic Setup menu contains the following sub-menus: Language, Date/Time, Password, Display, Video/Audio and Exit.

### Recording

### **RECORD Mode**

### **Configure Recording Options:**

You have three recording options: **Continuous**, **Schedule** and **Motion**. By default, the DVR is set to record continuously. Set parameters as follows:

- From the Main Menu click RECORD. Under SWITCH, use the dropdown menus and select ON/OFF to enable/disable recording from the selected channel. Note: If SWITCH is set to OFF, then Motion Detect, Alarm and Manual Record are also disabled for that channel.
- Under RESOLUTION, select CIF, HD1, or D1.
   NOTE: NTSC: @30fps, PAL: @25fps. Recording capabilities for both NTSC & PAL: Channels 1-4: D1, HD1, CIF.
   The ratios of D1, HD1 and CIF are as follows: 1 D1= 4 x CIF, 1 HD1 = 2 x CIF.
- 3. BITRATE (Kbps): See table for details.
- 4. FRAMERATE: Choose the recording frame rate 1-30, (fps frames per second). The lower the value, the less life-like and more jerky the recorded movements will be. However, a lower frame rate uses less HDD space. Make your choice depending on the precision with which you want to follow the events being recorded. Frame-rate of each channel can be adjusted but is limited by the total resources available. The total frame rate for all channels combined cannot exceed 420 (NTSC) fps. Note: Although the chipset is NTSC 480, part of the resources are used for other internal functions and cannot be allocated to recording resources.
  - AUDIO, select ENABLE or DISABLE. If audio recording is enabled, the system will record audio from connected audio capable cameras (not included). See caution statement on audio recording in **Video/Audio** section.
- REC. MODE, select POWER UP or TIMER RECORD. If you select POWER UP, the system will record continuously when the system is powered on. If you select TIMER RECORD, you have to set a recording schedule on the system. Setting TIMER RECORD to No RECORD does not disable the ability to Manual record.
- 6. REC. SIZE (Record Size), select 15MIN, 30MIN, 45MIN, or 60MIN.

  NOTE: Record Size sets the file size for recorded video files on the system. Instead of recording data as one large file, the system will divide the data into blocks of 15, 30, 45, or 60 minutes. This makes the recorded data easier to search
- 7. MASK FIELD lets you block a specific portion of a channel you do not want recorded or shown on the display screen. This can be useful if you need to conceal a sensitive area
- being captured by the camera. See next section for details.

  8. Click APPLY. Click OK in the REMARK window. Click EXIT.

### Recording Schedule (TIMER RECORD)

You can program the DVR to record according to a customized recording schedule. The Schedule Grid shows the days of the week and hour blocks 00~23. You can set Alarm Recording (Red), General Recording (Green), or No Recording (Blue) to each time block of each day. To set a recording schedule:

- 1. Open the Main Menu and click RECORD.
- 2. Under REC. MODE, select TIMER RECORD.
- 3. Click SCHEDULE. The Schedule menu opens.
- 4. Under CHANNEL, select specific channels or select ALL.
- Below the grid, click either ALARM (red), GENERAL (Green), or NO RECORD (Blue) and then click a time block on the desired day.
- Use the FROM/TO drop-down menus to copy the schedule of one day to another. For example, if you want your schedule for Monday to be the same on Wednesday: under FROM select MON, under TO select WED, and then click COPY.
- 7. Click APPLY. Click OK in the REMARK window. Click EXIT.

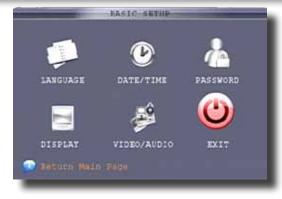

Basic Setup Menu

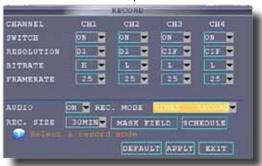

Record Menu

| Bitrate in Kbps |            |                                                                        |  |  |  |
|-----------------|------------|------------------------------------------------------------------------|--|--|--|
| Low             | Medium     | High                                                                   |  |  |  |
| 384             | 512        | 768                                                                    |  |  |  |
| 512             | 768        | 1024                                                                   |  |  |  |
| 896             | 1024       | 1280                                                                   |  |  |  |
|                 | 384<br>512 | Low         Medium           384         512           512         768 |  |  |  |

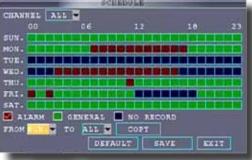

Recording Schedule

### **CCTV** Resolution

CCTV resolution is measured in vertical and horizontal pixel dimensions and typically limited by the capabilities of both the camera and the recorder that you are using for your CCTV surveillance installation. CCTV systems use an analog video signal. For television specifications (which CCTV uses) the highest resolution that can be captured

and stored is  $704 \times 480$  (NTSC for the United States) and  $720 \times 576$  (PAL for Europe). This resolution is known as D1 resolution. A high end CCTV recorder is capable of recording at up to D1 resolution.

D1: 704 x 480 HD1 (2CIF): 704 x 240 CIF: 352 x 240 QCIF: 176 x 120

### BASIC OPERATION RECORDING

### **Recording Schedule (TIMER RECORD) Example**

You want your system to record continuously on all channels from 9 AM to 5 PM Monday to Friday. You also want Alarm/ Motion recording from 5 PM to 9 AM. You do not want the system to record Saturday or Sunday:

- 1. Open the Schedule menu.
- 2. Under CHANNEL, select ALL.
- Click the blue NO RECORD block below the grid. A checkmark will appear in the block.
- 4. Under SUN, click blocks 00~23. The blocks will turn blue.
- Under FROM, select SUN. Under TO select SAT, and then click COPY.
- 6. Click the red ALARM block below the grid.
- 7. Under MON, click blocks 00~08 and blocks 17~23. The blocks will turn red.
- 8. Under FROM, select MON. Under TO select TUE, and then click COPY. Repeat for Wednesday, Thursday, and Friday. Your completed schedule should the same as the schedule to the right.
- Click SAVE. Click OK in the confirmation window. Click EXIT in all menus until all windows are closed.

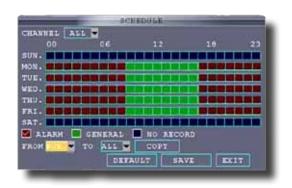

Recording Schedule

### **Privacy Mask Field**

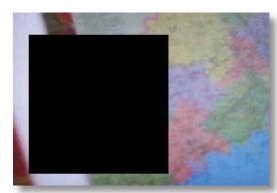

MASK FIELD lets you block a specific portion of a channel you do not want recorded or shown on the display screen. This can be useful if you need to conceal a sensitive area being captured by the camera. One contiguous area can be MASKED within a channel. To use Privacy Mask Field:

- 1. From the Record menu, click MASK FIELD. The Mask Field menu opens.
- 2. Choose a channel you wish to apply the Mask Field.
- 3. Select ON from the SWITCH drop-down menu.
- 4. Click SETUP. The Mask menu will be replaced by the full-screen camera view of the desired channel. Using the mouse, click and drag the cursor over the area you want to conceal. A single click will produce a small black square. Extend the square by dragging the cursor left, right, up or down as desired.
- 5. Right-click anywhere on the screen to return to the Mask Field menu.
- 6. Click APPLY. Click OK in the REMARK window. Click EXIT.

### **Motion Detect Setup**

You can configure motion detection for each channel (Camera) connected to the DVR. To configure motion detection:

- 1. From the Main Menu click ADVANCED. Then click MD (Motion Detect).
- Under STATUS, select ON to enable motion detection for the desired channel.
- 3. Under SENSITIVITY, select 1 through 8. The higher the number, the more sensitive the motion detection.
- 4. Under MD AREA SETUP, click SETUP. The red motion grid appears over the selected channel in full screen.
- Click the blocks in the grid to enable/disable motion detection.
   Red=motion detection enabled; Clear=motion detection disabled.
- 6. Right-click anywhere on the screen to return to the Motion Detection menu.
- Click EMAIL, then select ON/OFF to turn on e-mail notification.
   E-mail must be configured. See manual for details.
- 8. Click BUZZER to turn audible notification of motion ON/OFF.
- 9. Click APPLY. Click OK in the confirmation window.
- Click EXIT in all menus until all windows are closed.
   NOTE: You can disable the MD buzzer in the Alarm Setup menu.

When MD is triggered, in the Live View Screen you will see a red [M]

in the Channel with a MD warning. You may also see a [R] if you set up the channel to record when an alarm is triggered.

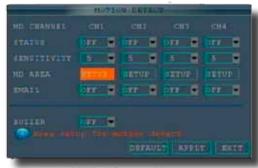

Motion Detect Menu

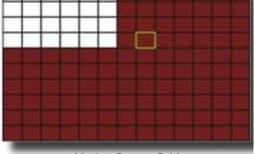

Motion Detect Grid

### BASIC OPERATION PLAYBACK

### **Playback**

### PLAYBACK Mode

### **Playback and Record Search**

View recorded video on the system through the RECORD SEARCH Menu. To begin playback:

- There are two ways to access the RECORD SEARCH menu. Right-click anywhere on the screen and select VIDEO SEARCH from the Quick Access Menu. The RECORD SEARCH Menu opens. Or from the Main Menu select RECORD SEARCH.
  - NOTE: When you first open the RECORD SEARCH Menu, it displays the current month and date.
- Click PLAY to playback the last minute of recorded video (Quick Search) OR Under CHN select a specific channel or select ALL.
- Under DATE, enter a date using the Virtual Keyboard (mouse only).
- Click SEARCH. Recorded events on the system appear in red (alarm events—includes both alarm and motion events) and green (normal recording).
- 5. Click a date in the Month Grid to search for video files.
- 6. Click a time block in the Hour Grid to view the video. Playback begins.
- Move the mouse slightly to display the on-screen play back controls. You can also use the playback control with buttons on the remote control or front panel of the system.

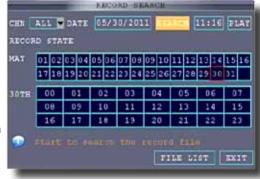

Record/Search Menu

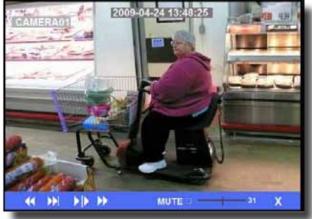

On-screen Playback Controls

### On-screen Playback Controls

To use the on-screen playback controls:

 Click the VCR-like controls to play, pause, fast forward, rewind, and

slow down playback.

2. Drag the slider to adjust the volume (audio capable camera required,

not included). Select the box to mute the audio.

3. Click **X** to quit playback and return to the Search menu.

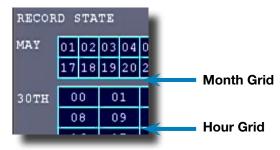

Record State

9. Under RECORD STATE, the system shows

recorded events in a Month Grid and a Time Grid. The selected day of the month will be outlined in red. Green=normal recording; Red=alarm recording (includes both alarm and motion events). Click a date in the month grid to view recorded video files for that selected date in the hour grid.

### **File List**

Use the FILE LIST sub-menu to see a detailed list of all the recorded video on your system. To open the FILE LIST:

- From the RECORD SEARCH Menu, click SEARCH to search the system for recorded video.
- 2. Click FILE LIST at the bottom of the menu. The FILE LIST menu opens.

### To use the File List:

- Under TYPE, select NORMAL to view only normal recordings, ALARM, to view alarm recordings (includes alarm and motion detection), or ALL to view all video on your system.
- 2. Use the buttons on the side panel to navigate the file list:
  - FIRST: Jump to the first page of the list
  - PRE: Turn to the previous page
  - NEXT: Turn to the next page
  - LAST: Jump to the last page of the list
  - ALL: Select all files
  - OTHER: Reverses the selection by placing a check in the box next to the item (if not a checked)
    or removes the check in the box next to the item (if item is already checked)
  - BACKUP: After selecting a file(s), click to begin copying the data to a USB flash drive (not included);
- 3. Double-click any file to begin playback.

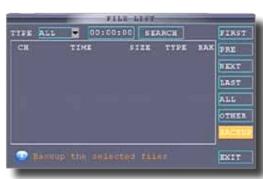

File List Menu

### BASIC OPERATION PLAYBACK

### **Backup**

Use the FILE LIST sub-menu to find recorded video on your system and copy it to a USB flash drive (not included).

NOTE: The system is compatible with most major brands of USB flash drives, with capacities from 256 MB to 4 GB. To backup recorded data:

- Connect a blank USB flash drive to the top USB port on the front panel of the system.
- 2. Open the FILE LIST menu and search for recorded data on the system as shown above.
- Select the file you want to backup and click the "BACKUP" box next to the file name. Select multiple files if desired. Click ALL to select all files; click OTHER to deselect all files. NOTE: The size of each file is shown in the File List menu.
- Click BACKUP from the side-panel to immediately begin copying the files to the USB flash drive. NOTE: Backup progress appears in the status window. DO NOT remove the USB flash drive during backup.
- 5. When the space in backup device is less than recording file, the system will prompt "Space not enough"...
- 6. You can remove USB device directly when backup is finished

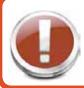

**USB Backup** 

Warning!. Do not remove the USB drive during backup.

### **HDD Management**

### **Hard Drive and USB Options:**

The HDD button displays essential information about the system's internal hard drive, and lets you format the internal HDD and external USB flash drive (not included). If there is no hard drive in DVR, or the DVR cannot read the hard drive, or the hard drive is not formatted, it will display a red "H" in the video preview interface. To access this menu, from the MAIN MENU click HDD.

The HDD menu displays the following:

- 1. HDD STATUS: The system will display "OK" for normal operation
- 2. SIZE: The size (in gigabytes) of the internal hard disk drive. The size of your system's internal hard drive will vary by model
- FREE SPACE: The space (in gigabytes) remaining on the system's internal HDD
- AVAILABLE TIME: The recording time (in hours) remaining on the HDD based on your current record settings
- OVERWRITE: Select ENABLE or DISABLE. If Overwrite is enabled, the system will record over the oldest video data once the HDD is full. If Overwrite is disabled, the system will stop recording once the HDD is full and the "FULL" LED on the front panel of the system will light up.

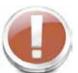

**Formatting the Internal Hard Drive** 

If you installed a new hard drive, you must format the hard drive in the DVR before it can be used. Clicking on the HDD Format button will begin the formatting process. After formatting, the system will restart. ATTENTION: Formatting

the internal HDD erases all video data. This step cannot be Undone.

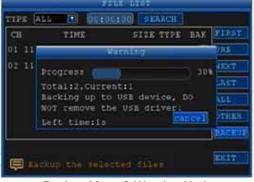

Backup Menu & Warning Notice

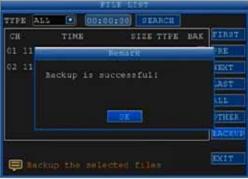

Backup Successful Notice

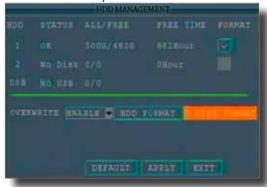

**HDD Management** 

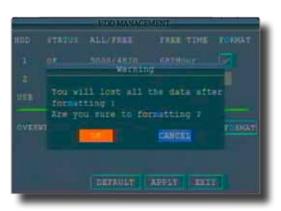

Hard Drive Format Warning

### **ADVANCED OPERATION**

### **ALARM**

### Hard Drive and USB Options continued:

### Formatting the USB Flash Drive

Use a USB flash drive to backup recorded video and upgrade the system's firmware. You should always format the USB flash drive you intend to use with the system. NOTE: Not formatting the USB flash drive may result in improper functionality.

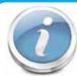

### **USB Flash Drives**

The system is compatible with most major brands of USB flash drives, with capacities from 256 MB to 4 GB. If you need to reformat your flash drive then click on the U DISK FORMAT button while the USB drive is connected to the USB port on the front of the DVR. Be aware that this button is not for use with any external USB hard drive you may connect to the DVR for backup. External hard drives will need to be formatted using the FAT32 format

and this can be done by connecting the drive to the USB port on a PC and reformatting it from there.

### **Advanced Setup**

Use the ADVANCED SETUP menu to configure alarm settings, motion detection, mobile surveillance, PTZ settings and network settings. The Advanced Setup menu contains the following sub-menus: Alarm, Info, MD (Motion Detect), Mobile, System, PTZ, and Network

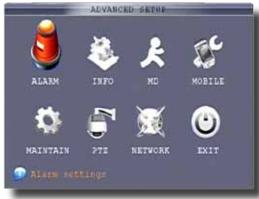

Advance Setup Menu

### Alarm

### Alarm and E-mail Options:

Use the Alarm menu to configure alarm and e-mail settings. NOTE: External alarm devices must be connected to the alarm block on the rear panel of the DVR in order to use the I/O (input/ output) alarms of the system. See next section "Alarm Inputs" and "Alarm Inputs Diagram" for details on attaching alarm inputs. To access this menu, from the MAIN MENU click ALARM.

To configure alarm settings:

- 1. Under I/O CHANNEL, select NO (Normal Open), NC (Normal Closed), or OFF for Alarm input. Alarm Input 1 on Alarm Block controls CH1 1 (Camera 1). This is the same for corresponding Alarm Inputs and channels. Scroll down to view additional channels. Note: If in the RECORD screen, a Channel is set to OFF, ALARM is also disabled for that Channel.
- To activate Loss Alarms use drop down menu and select ON/OFF:
  - HDD LOSS: The Alarm will sound upon start up, if hard drive is missing or connected improperly
  - HDD SPACE: Will sound at start up if no hard drive is not available. The alarm will sound when the HDD is full (overwrite must be disabled)
  - VIDEO LOSS: The alarm will sound when a camera is disconnected
- Under ALARM MANAGE, configure the following:
  - OUTPUT: Set the output time (in seconds) on the spot monitor from 0s, 10s, 20s, 40s, or 60s.
  - BUZZER: Set the time (in seconds) for the DVR buzzer to sound when an alarm is triggered-0s, 10s, 20s, 40s, or 60s NOTE: Set the buzzer to 0s if you want to disable the alarm during motion detection.
  - POST REC: Set the time (in seconds)

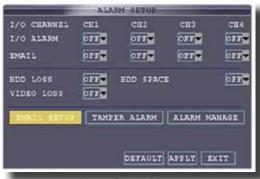

Alarm Setup Menu

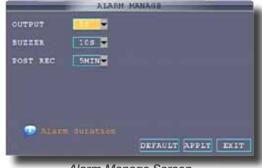

Alarm Manage Screen

### **ADVANCED OPERATION**

**ALARM** 

- Use TAMPER ALARM to set the system to notify you when a camera has been blocked by something. When a Tamper Alarm is triggered, in the Live View Screen you will see a red [B] in the Channel with an alarm warning. Configure the following for each channel:
  - SWITCH: Turn feature ON/OFF
  - SENSITIVITY: Configure LOW/MEDIUM/HIGH (Some cameras are sensitive to having large black items in camera view. This can trigger a false Tamper Alarm. In such cases, use the lowest sensitivity setting.)
- 5. Click APPLY. Click CLOSE in the confirmation window.

Alarm inputs are devices or switches that activate when a door, window, cabinet etc. is opened or accessed. For example, you might want to only have the camera record when someone opens a tool cabinet or when a door opens vs. recording when motion occurs around those areas. There may be people moving by those areas frequently but you are only concerned about when those areas are accessed. This saves hard drive space and makes it easier to find an event that was recorded to the hard drive.

Note: Alarm inputs 1-4, will only allow recording on the camera that corresponds to the alarm number. (Alarm #2 only activates camera #2.)

To configure alarm inputs for devices without their own voltage you will use the +12V input supplied on the alarm block. See Alarm Inputs Configuration diagram at the right.

Note: If Alarm Input Device has its own power supply make sure:

- 1. Voltage rating is between 6V and 24V. Do not use the +12V connection on the Alarm Block.
- Ground must be connected to GND in Alarm Block for device to operate properly

When an alarm is triggered, in the Live View Screen you will see a red [1] in the Channel with an alarm input warning. You may also see a [R] if you set up the channel to record when an alarm is triggered.

### **Alarm Output:**

Alarm output is used to activate an external device such as a horn or light after an alarm is triggered. To do this the DVR uses a dry contact normally open relay. To configure alarm outputs, connect the external device to the NO (Normally Open) and COM (Common) connections on the alarm block as required by the device. Use the ground (GND) input if required. The maximum contact rating is 24 VDC, 3 A.

### E-mail Setup:

The system can send an e-mail notification with a JPEG snapshot for triggered events on the system. To setup e-mail notification:

- 1. Under EMAIL, select ON.
- 2. Under SSL, select OFF. NOTE: SSL deals with encryption. Only advanced users should enable this option.
- 3. Under SMTP PORT, enter the SMTP port of your e-mail server.
- 4. Under SMTP, enter the SMTP address of your e-mail server. For example, smtp.gmail.com
- Under SEND EMAIL, enter the sender e-mail address.
- Under SEND PW, enter the password of your e-mail server.
- Under RECV EMAIL, enter the e-mail address that will receive the e-mail notification.
- Click APPLY. Click CLOSE in the confirmation window.
- Click EXIT in all menus until all windows are closed.

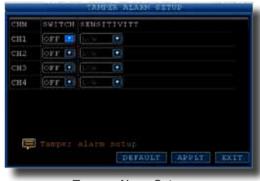

Tamper Alarm Setup

### Alarm Inputs Configuration (for devices without voltage)

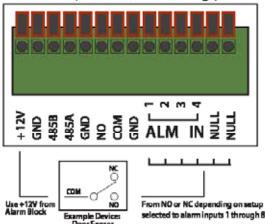

es If Alarm Input Device has its own po 1) Voltage rating is between 6V and 24V. The +12V input is not used on Alarm Block. 2) Ground must be connected to GND in Alarm Block for device to operate properly

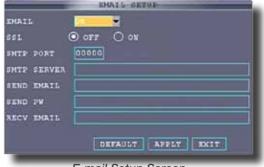

E-mail Setup Screen

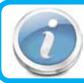

Depending upon your settings, the system can generate a lot of e-mail alerts. For that reason, we recommend setting up a dedicated e-mail address specifically for the Security System alert notices. Also to better manage your alerts, you will want the alert e-mails to go to a different account than the one sending them.

### ADVANCED OPERATION SYSTEM

### System Info and System Update

### **System Information:**

View system information, including the firmware version, MAC address, and serial number of the system. To access this menu, from the MAIN MENU click ADVANCED then click INFO.

### **System Maintain**

Use the SYSTEM MAINTAIN menu to update system firmware and set an automatic system reset schedule. To access this menu, from the MAIN MENU click ADVANCED then click MAINTAIN.

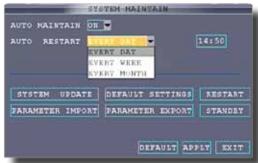

System Maintain

# FIRMWARE VERSION TO12420 MCU VERSION MCU-9234-08-201-9000003 MAC ADDRESS 00-18-F5-06-98-23 SERIAL NO. 000A00AD4C

System Info

### To enable AUTO MAINTAIN:

- 1. Under AUTO RESET, select ON. The Settings option appears.
- 2. Under SETTINGS, select EVERY DAY, EVERY WEEK, or EVERY MONTH. The date drop-down menu appears.
- 3. Select the date for auto-reset from the drop-down menu.
- 4. Enter the time for auto-reset using the Virtual Keyboard (mouse only).
- 5. Click APPLY. Click CLOSE in the confirmation window

### To restore factory settings:

- Click DEFAULT SETTINGS. This brings you to the DEFAULT SELECTION screen.
  - Options available to reset are: Display Setup, Record Setup, Record Schedule, Network Setup, DDNS Setup, HDD Management, Alarm Setup, E-Mail Setup, PTZ Setup, Mobile Setup, Motion Detection, Color Setup, Time Setup, Password Setup, Alarm Manage, System Maintain
  - ALL: Selects all settings.
  - CLEAN: Clears all settings.
  - LOAD DEFAULT: Restores all settings to factory defaults
- 2. Click OK in the prompt. This will restore all or selected items to the original factory settings. NOTE: Recorded video on the HDD will not be erased.

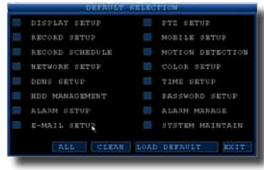

Default Page Selection

### To restart the DVR (soft-reset):

- 1. Click RESTART.
- 2. Click OK in the prompt. The system will perform a soft-reset and load to a live split-screen view.

### To upgrade firmware:

- Copy the firmware file to an empty USB flash drive.
   The firmware file should not be in a folder.
- Connect the USB flash drive to the top USB port on the front panel of your system.
- 3. Open the SYSTEM MAINTAIN (MAIN MENU>ADVANCED>MAINTAIN).
- Click SYSTEM UPDATE. The system will scan the USB flash drive and begin updating the firmware. Do not remove the USB flash drive while the upgrade is taking place.
- 5. PARAMETER EXPORT: Copies the system settings of the device to an empty USB flash drive.
- 6. PARAMETER IMPORT: Imports system settings from another device.

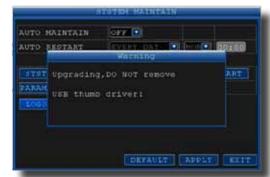

System Update Warning Message

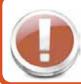

### **Restore Factory Defaults**

Warning! Restoring factory defaults will cause any settings you've made to the system to be deleted. This includes recording and network setups along with passwords. This step cannot be undone.

### Pan Tilt Zoom...PTZ

### Pan/Tilt/Zoom (PTZ) Setup:

NOTE: Consult the instruction manual of your PTZ camera for complete information about your camera, including protocol, baud rate and parity settings before beginning setup. Enter these settings in the DVR.

### Step 1: Connect your PTZ Camera to this DVR

Connect a PTZ camera to the BNC and DC power cables. Also, connect the communication cable from the PTZ camera to the 485A (TX, +) and 485B (RX, -) control inputs to the Alarm/PTZ block on the back of the DVR. Note there is only one set of PTZ control inputs (485A & 485B), however multiple PTZ cameras can be set up by making parallel connections. See diagram for details and see "PTZ Camera Setup" Info box for additional information. PTZ cameras should be connected sequentially and have a terminating resistor. The configuration can be straight, curved or cornered, but but no side taps off the chained cameras.

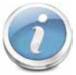

### **PTZ Camera Setup**

NOTE: It is recommended for best results to use  $120\Omega$  shielded twisted pair cable of a sufficient gauge to meet your application length. 18 to 22 gauge is usually sufficient. In addition, be sure to only install the  $120\Omega$  terminating resistor

that comes with your PTZ camera in the last parallel connected camera. Keeping that resistor in all cameras can possibly degrade the signal and can cause unexpected or loss of operation and control.

### **Step 2: Configure PTZ Communication Settings:**

To access this menu, from the MAIN MENU click ADVANCED then PTZ (see PTZ Setup image). Use the slider bar on the right of the screen to access all 8 channels available on this DVR. The PTZ setting options for each camera can be selected independently and are available next to each camera's channel number.

- Under PROTOCOL, select PELCO-D or PELCO-P for the selected channel.
- 2. Under BAUD RATE, select 1200, 2400, 4800, or 9600.
- Under VERIFY, select ODD, EVEN, MARK, SPACE, or NONE parity bits. Note: Mark = 1, Space = 0 parity bits.
- 4. Under ADDRESS, enter an address from 001~255 using the Virtual Keyboard.
- 5. Click APPLY. Click OK in the confirmation window.

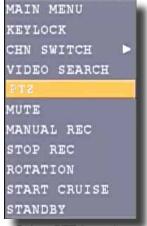

Select PTZ from the Quick Access Menu

### Step 3: Configure the Operation & Control of your PTZ Camera(s):

After your PTZ camera(s) are set up you can control their operation from your DVR. Note: Individual features must be available on your camera to operate.

- In Live View, double click on the Channel with the connected PTZ Camera to open to full screen view. This selects the channel to configure and control.
- 2. From the Quick Access Menu select PTZ. (See image at left)
- 3. From the PTZ Setup screen you can adjust:
  - Pan Speed: Adjusts the speed the camera will move.
  - Zoom: "+" Zooms in and "-" zooms out
  - Focus: "+" and "-" focuses the picture.
  - Iris: "+" lets more light in and "-" removes light from the picture. This is useful to correct backlight issues.
  - Directional keys: Left and Right Arrows control the pan; Up and Down arrows control the tilt. Tip:
     Hold the mouse button down while clicking on an Arrow Key and drag the cursor away from the
     key to initiate the Auto Movement feature. The camera will pan continuously 360 degrees from
     the position it is in or tilt up or down to the limit of the camera until you click OK. This is useful if
     you want to manually operate the camera without continuously holding or clicking the arrows.

### PTZ Inputs Configuration

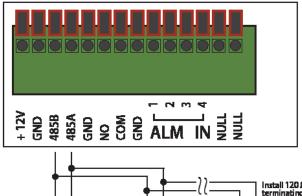

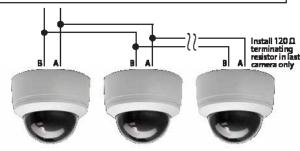

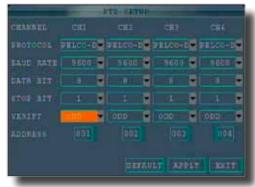

PTZ Setup

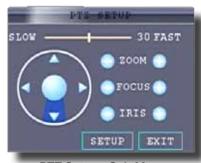

PTZ Setup - Sub Menu

### ADVANCED OPERATION PTZ SETUP

### Pan Tilt Zoom...PTZ

### Pan/Tilt/Zoom (PTZ) Setup Continued:

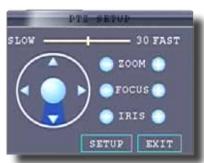

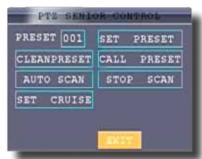

PTZ Setup - Sub Menu

PTZ Senior Control

### Step 4: Configure the CRUISE SETTING of your PTZ Camera.

This feature allows you to set up a series of Pan, Tilt and Hold camera sequences and then execute those operations in a continuous loop. This is useful when you want to record or view the same set of pre-determined areas. You can customize these settings for each PTZ camera connected to your DVR.

### **Understanding the CRUISE SETTING Options:**

To access this menu In Live View, double click on the Channel with the connected PTZ Camera to open to full screen view. From the Quick Access Menu select PTZ. Click SETUP from the PTZ SETUP screen and you will see the PTZ SENIOR CONTROL Menu. Click SET CRUISE to configure the cruise settings for your PTZ Camera.

- 1. TOTAL: The total number of PRESET's defined
- 2. PRESET: A defined pan, tilt and hold sequence. You can enter up to 128 PRESET's for a channel depending on how many areas you want to view or record.
- 3. STOP TIME: The total time in seconds for the camera to move through its defined operation. Note: This includes travel time from the previous set point completion plus the length of time you want the camera to hold on a position. For example, if the STOP TIME is set to 10 seconds and the travel time from the previous set point is 6 seconds, then the camera will hold on the position for only 4 seconds. It can take some trial and error to get the timing you want. To help fine tune your timing after a set point is defined, selecting CALL will travel through the complete cruise setting for the PRESET allowing you to adjust your timing.
- 4. SET: Stores the PRESET in memory
- 5. CLEAR: Removes the defined pan, tilt and hold sequence for a PRESET.
- 6. APPLY: Saves all PRESETS defined.

### How to define a Cruise Setting PRESET

- With your PTZ Channel selected and the CRUISE SETTING menu open as explained in the previous sections, be sure TOTAL is 0 and you are on PRESET 001. If not click CLEAR to reset the PRESET's.
- 2. Using the Arrow Kevs adjust the camera to the first position you want to monitor.
- 3. Set the STOP TIME setting using the Virtual Keypad. (See STOP TIME explanation above for important information)
- 4. Click SET to save. The TOTAL and PRESET numbers move to the next number.
- 5. Repeat steps 2 through 4 for each PRESET you want to define.
- 6. Click APPLY to save all PRESETS for this CRUISE SETTING.
- 7. Follow the same steps above to configure other PTZ cameras on other Channels.
- 8. Click EXIT several times to get to the Live View screen
- 9. Use the Quick Access Menu to select START CRUISE and STOP CRUISE to begin or end Cruise operation for all defined PTZ channels.

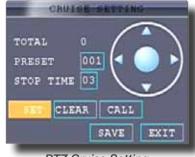

PTZ Cruise Setting

### **Network Setup for Remote Access**

Use the NETWORK SETUP menu to configure your network and DNS settings for remote access. If you are only going to access the DVR locally from a computer attached to the same router as the DVR, you only need to configure settings using either the DHCP or STATIC IP. Because you are on the same network, port forwarding and knowing the public IP address are not necessary. You will just access the DVR by entering the IP address of the DVR from the NETWORK setup into the Internet Explorer browser window. If you are going to take advantage of the Remote Surveillance feature, such as for a smart phone or to view your system outside of your network over the internet you will need to review and set up Port Forwarding and the DDNS. After you setup the NETWORK settings using DHCP, STATIC IP or DDNS, see the REMOTE SURVEILLANCE section for further instructions.

There are five options for configuring the DVR to be accessed remotely: DHCP, Static IP, UPnP, PPPOE, and DDNS. To access this menu, from the MAIN MENU click ADVANCED then NETWORK SETUP. Be sure your router or network is connected to the LAN port on the back of the DVR.

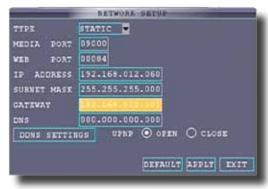

Network Setup

### **DHCP (Dynamic Host Configuration Protocol)**

DHCP is a protocol used by networked devices (clients) to obtain various parameters necessary for the clients to operate in an Internet Protocol (IP) network. It allows you to quickly connect to your network and obtain an IP address from the router. After the initial setup, we recommend that you disable DHCP, then select STATIC from the TYPE drop down box and set the IP address between 1~100. For example, if your IP address is 192.168.0.107, change the last digits to 90 (i.e. 192.163.0.90). This ensures that port forwarding will not change in the event of power failure or resetting of your network.

### To configure DHCP settings:

- 1. Select DHCP from the TYPE drop down box in the NETWORK SETUP Menu. You should see the message "Getting IP..." The router will assign an IP address. This is the IP address you will forward port 80 to on the router so you can access the DVR from remote computers See comment above to configure a static IP.
- 2. Click APPLY. Click OK in the confirmation window.
- 3. If necessary, change the Media and Web Port settings

### **Static IP**

You will need to setup the network settings on the DVR to match the settings of the router to which your DVR is connected. This information can be obtained through your computer. Windows 7, Vista or XP all have similar ways to access this data.

### To get the router settings:

- 1. To access the router's settings you will need to enter the Command (CMD) panel on your computer. It must be connected to the same router as your DVR.
  - In Windows 7 or Vista, from the "START" menu type "CMD" in the field that says, "Search programs and files" and hit ENTER or click on the magnifying glass icon.
  - In Windows XP select "Run" from the "START" menu. Type "CMD" after the prompt
- 2. Type "ipconfig" at the prompt and hit enter
- 3. You will get a screen that contains information similar to what is shown below. Within all of the information shown, locate the IPv4, Subnet Mask and Gateway addresses. These you will enter into the STATIC IP screen in the NETWORK SETTINGS menu in your DVR. See next step.

```
C:\Users\your id>ipconfig

Windows IP Configuration

Ethernet adaptor Local Area Connection:
   Connection-specific DNS Suffix. . . : yourdomain.com
   Link-local IPv6 Address . . . . : fe80::e743:c4ae:fd28:cb3e%15
   IPv4 Address . . . . . . . : 192.168.1.10
   Subnet Mask . . . . . . . : 255.255.255.0
   Default Gateway. . . . . : 192.168.1.1
```

Windows "ipconfig" Info Example

### To configure Static IP settings in the DVR:

- Select STATIC IP from the TYPE drop down box in the NETWORK SETUP Menu.
- Enter your IP Address, Subnet mask, and Gateway info you obtained from your computer through the previous step in the respective fields using the Virtual Keyboard.
- 3. Click APPLY, Click OK in the confirmation window.
- 4. If necessary, change the Media and Web Port settings

### **UPnP** (Universal Plug and Play)

UPnP Forum is an industry initiative designed to enable simple and robust connectivity among consumer electronics, intelligent appliances and mobile devices from many different vendors. This protocol is designed to allow networked devices, such as computers, printers, mobile devices to automatically discover each other's presence on a network and to connect

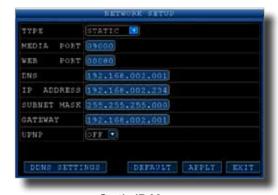

Static IP Menu

seamlessly for data sharing and communications. NOTE: Your Router must support UPnP function to use this protocol.

### To configure UPnP settings:

- 1. Enable the UPnP function in your Router.
- 2. In this DVR, Open the MAIN MENU and click ADVANCE.
- 3. From the Advanced Setup menu, click NETWORK.
- 4. Under UPnP, select ON.
- 5. Click APPLY to save your settings and then click OK in the confirmation window.
- 6. Using a remote PC, open Internet Explorer.
- In the address bar, enter your Router WAN IP address immediately followed by WEB PORT (no spaces). Example: http://XXX.XXX.XXX.XXX(Router WAN IP):XXX(WEB PORT)
- 8. Enter your system ADMIN password and select INTERNET. NOTE: If you have not enabled passwords on the system, leave the password field blank.
- 9. Click LOGIN.

### **PPPoE** (Point-to-Point Protocol over Ethernet)

The Point-to-Point Protocol over Ethernet (PPPoE) is a network protocol for encapsulating Point-to-Point Protocol (PPP) frames inside Ethernet frames. It is used mainly with DSL services where individual users connect to the DSL modem over Ethernet and in plain Metro Ethernet networks. Use this option if you are going to attach the DVR directly to a DSL or Cable modem instead of a router.

### To configure PPPoE settings:

- Select PPPOE from the TYPE drop down box in the NETWORK SETUP Menu.
- You will need to contact your ISP provider for the user name and password need to enter into the PPPOE NAME and PASSWORD fields.
- 3. Click APPLY. Click OK in the confirmation window.
- 4. If necessary, change the Media and Web Port settings.

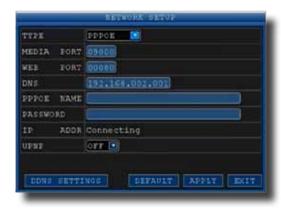

PPPoE Setup

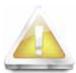

### **Web Port 80**

NOTE: For added security, we strongly recommend changing Web port 80 on the system to any desired port not blocked by your Internet service provider (ISP). Please note however, that you will also need to update the Web port in your browser and open this new port in your router.

### **DDNS (Dynamic Domain Name Service)**

A DDNS account allows you to set up a web site address that points back to your Local Network so you can access the DVR over the Internet using a static or dynamic IP address. One problem with a dynamic address is your internet service provider (ISP) changes this address from time to time. When it changes you need to re-configure your DVR with the new address. To do so you will have to get the new IP address. Although you can go to www.myipaddress.com to get the new IP address, you still have to make the changes manually.

So what are your choices? The first would be to obtain a static IP address from your ISP. Check with your ISP for availability and pricing. An alternative choice is to utilize a dynamic domain name service (DDNS) to get a domain name that can be linked to your dynamic IP address. While there are multiple free DDNS services available, we recommend www.dyndns.com as the DVR has been already configured to accept account information from this service.

How DynDNS.com works:

- You install the DynDNS® Updater software on your network
- When your Internet Service Provider changes the your IP address, the DynDNS Updater detects that the network's IP address has changed
- The DynDNS Updater sends the new IP address to DynDNS.com
- The DynDNS.com update server receives the information, and assigns the new IP address to your Dynamic DNS hostname you created.

In addition to automatically keeping up with the changes in the address, you will now be able to enter a domain name rather than a string of digits when accessing the DVR in Internet Explorer.

### How to obtain your Domain Name from www.dyndns.com

- Using a computer that is connected to the same router as the DVR, use Internet Explorer to go to www.dyndns.com
- Decide whether you only need one domain name which is free or require multiple names for a fee.
- Follow the instructions for completing the required information to register
- You will receive a confirmation e-mail with your new domain name. An example domain name might be adam@dyndns.com. You will need it to configure the DVR.

### First obtain your Router DNS

You need to get your DNS manually from your router. You will need the Primary or Secondary DNS from your router for DDNS to function properly.

### To obtain your Primary or Secondary DNS:

- In your web browser, log in to your router using its Default Gateway address. NOTE: Refer to your router's manual or software for login information. You can also get the Default Gateway on your PC by selecting Start>Run. Type CMD and press Enter. In the Command Prompt window type ipconfig and press Enter.
- 2. View its WAN settings. Write down the Primary or Secondary DNS address for use in the next step.

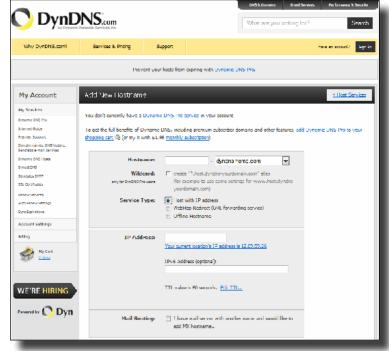

DynDNS.com Setup Screen

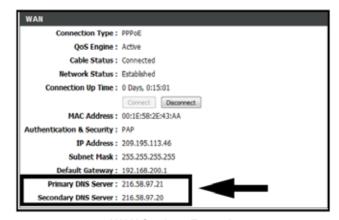

WAN Settings Example

### Next configure DDNS settings in the DVR

From the Network Setup menu, enter Primary or Secondary DNS from the WAN settings of your router in the DNS field

- Click DDNS SETTINGS.
- 2. Under DDNS, select ON.
- 3. Under SERVICE, select DYNDNS if you obtained your domain name from DynDNS.com.
- Under DOMAIN NAME, enter your DDNS domain name you received from the confirmation email. For example, if your domain name is <u>adam@dyndns.com</u>, you need to enter <u>adam@dyndns.com</u>, in the text field using the Virtual Keyboard.
- 5. Enter your DDNS user name and password in the respective fields.
- 6. Click APPLY. Click OK in the confirmation window.
- 7. Click EXIT. The system will prompt you that it must restart. Click OK.

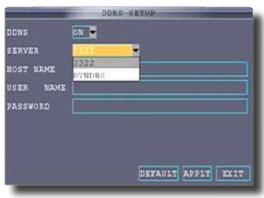

**DDNS Setup** 

### **Port Forwarding**

Port Forwarding allows computers and devices outside of your network to communicate with the DVR. You will need to forward ports 80, 100 and 9000 from the attached router to the IP address of the DVR. Gather the make, model and IP address of the router. If you changed the default router login, then you will need to know the user name and password for that router. There are 3 Steps to follow:

### Step 1: How to Determine the IP Address of the DVR

NOTE! The DVR and PC must be connected to the same router and both must be powered up before proceeding.

- Select DHCP from the TYPE drop down box in the NETWORK SETUP Menu. You should see the message "Getting IP..." The router will assign an IP address.
- 2. Restart the DVR.
- Once the DVR has restarted, reopen the Network Setup window and the IP address of the DVR will now be listed. This is the address to which you will forward ports 80 and 9000. If you plan to access your DVR via a smartphone, you will need to forward port 100 as well.

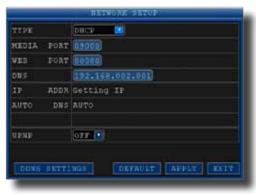

Network Setup-Getting IP Address

### Step 2: Configure your Router for Port Forwarding

NOTE: Although all routers are different, the following is the basic information that needs to be configured. Consult your Router Manual for details on Port Forwarding configuration for your specific router. Some Internet Service Providers (ISP) may block access to these settings in the router they provide. You may need to contact your ISP to make these changes for you.

- 1. Access your routers's Port Forwarding screen (See image at right). Your's may be slightly different but the information required is the same.
- 2. Enter your port forwarding information for each port you want to forward. As noted above you will need to forward ports 80, 100 and 9000.
  - Assign a name
  - Start Port: 80; End Port: 80
  - Enter your DVR IP address you obtained from "Step 1: How to Determine the IP Address of the DVR"
  - Click Apply and repeat for the remaining ports.

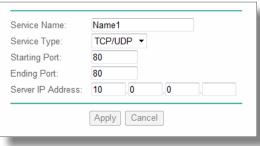

Port Forwarding Screen from Router

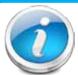

### **Port Forwarding Naming Tip**

For clarity and easier identification of ports in your router we suggest naming the ports as follows: Port 80 is for your Web Browser - name this port "DVR-Web". Port 9000 is for streaming media - name this port "DVR-Media". Port 100 is for your mobile phone - name this port "DVR-Mobile".

### Remote Surveillance

### Remote Surveillance using Internet Explorer 8 or 9:

The DVR features built-in browser-based software that allows you to access your system remotely over your local area network (LAN) or over the Internet using Internet Explorer®. Once you have configured the network settings on the DVR to match those on your router and forwarded the ports needed by the DVR to enable remote access over the Internet, you will be ready to remotely view your cameras using a webcam program based on an ActiveX control. For this to work, you will have to enable the ActiveX control options that are built into Internet Explorer. You will also need to check your "User Account Control" setting.

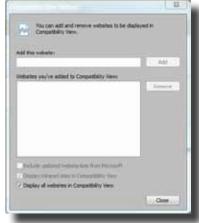

IE9 Compatibility View Setting Screen

Note: To use Internet Explorer 9 you must enable "Display all websites in Compatibility View" before you connect to the DVR.

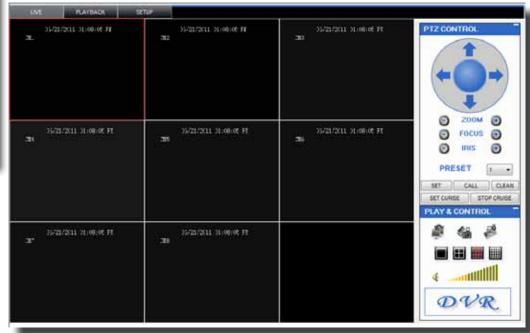

### **Configuring Windows "User Account Control":**

Check the "User Account Control" setting in Windows Vista or Windows 7 to be sure the setting is configured as shown below. If not you might receive an error message informing of a codec that is missing or not installed.

### **Windows Vista**

- 1. Open the Control Panel
- 2. Select "User Accounts and Family Safety"
- 3. Select "Add or Remove User Account"
- 4. Select user account to change
- 5. Select Turn User Account Control on or off". Note: Depending on your version of Vista, this screen might be accessible on the bottom of the "Select User Account to Change" screen under "Additional things you can do" > "Go to main user account page".
- 6. Uncheck the box next to "Use User Account Control (UAC) to help protect your computer."
- 7. You will need to re-start your computer for the change to take effect.

### Windows 7

- 1. Open the Control Panel
- Select "User Accounts"
- 3. Select "Change User Account Control Settings"
- In the "Choose to be notified about changes to your computer" screen, move the slider to the lowest setting "Never notify".

### **Configuring ActiveX Control in Internet Explorer 8:**

- 1. Open Internet Explorer 8
- 2. Click on Tools
- 3. Select Internet Options in the pull-down menu
- 4. Click on the Security Tab
- 5. Select Trusted Sites
- 6. Click on the Sites button
- 7. Uncheck the "Require server verification (https:) for all sites in this zone" button.

 Type the DVR's IP address (obtained during Network Setup) or DDNS domain name (obtained through DynDNS.com setup) into the "Add this website to the zone:" box.

- 9. Click the Add button
- 10. Close the window.
- 11. Back in the "Security Tab" screen, click the "Custom level..."button.
- 12. Pull down the "Reset to:" menu button and select "Low"
- 13. Click the "Reset..." button
- 14. Click "Yes" when asked, "Are you sure you want to change the setting for this zone?"
- 15. Click OK
- 16. Click Apply
- 17. Click OK
- Close Internet
   Explorer. You are now ready to access the DVR using Internet Explorer 8.

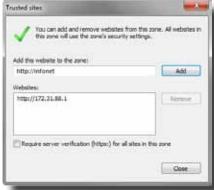

**Trusted Sites** 

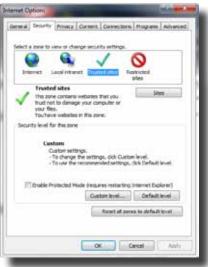

Internet Options-Security Screen

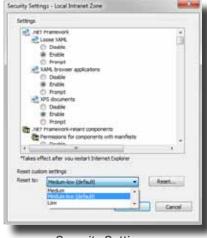

Security Settings

### **Using Remote Surveillance:**

With your system connected to your local area network, you can now log in to your system using Internet Explorer.

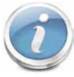

### **Setup Required Prior to Remote Access**

NOTE: Your system must be connected to your LAN or WAN, Windows and Internet Explorer must be configured as described in the previous sections *Configuring Windows "User Account Control"* and *Configuring Active X Control in Internet Explorer* 8 and the DVR settings must have been setup properly as described in the *Network Setup for Remote Access* section before attempting remote access.

The software from the DVR will install the first time you access the DVR through Internet Explorer and will allow you to operate the network remotely. The DVR supports access over LAN and WAN, also supports IP and domain name access.

### **Logging Into Your System Remotely**

With your IP address, you can now log in to your system over your local or wide area network.

- Open Internet Explorer. In the address bar, enter the IP address of your system (i.e. 192.168.3.97).
- 2. You must install the ActiveX® in order to access your system. Click the attention bar at the top of the main page and select Install ActiveX Control. DVR Net viewer will reset.
- In the warning box click Install. The login page appears.
   Leave the password field blank (default). NOTE: If you have enabled passwords on your system, enter your USER or ADMIN password. However, only the ADMIN can change settings and options on the system.
- 4. Select LAN or INTERNET from the drop-down menu and click LOGIN.

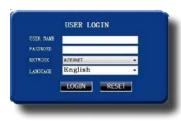

Remote Surveillance-Login Screen

### Remote Surveillance Main Screen:

Upon login, the Remote Surveillance main screen appears in your browser.

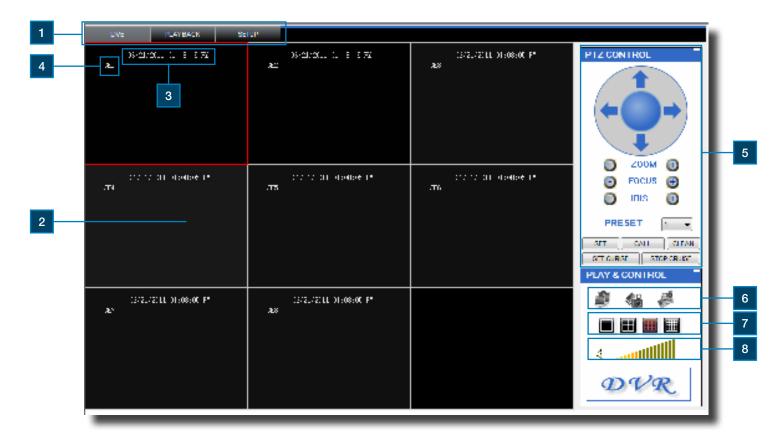

| Item                                                                                        | Function      | Description                                                                                                    |  |
|---------------------------------------------------------------------------------------------|---------------|----------------------------------------------------------------------------------------------------|--|
| 1                                                                                           | Modes         | Click LIVE, PLAYBACK, and SETUP                                                                                                 |  |
| 2                                                                                           | Main Screen   | Main display screen for live viewing and playback                                                                               |  |
| 3                                                                                           | Time Stamp    | Time stamp appears on each channel                                                                                              |  |
| 4                                                                                           | Channel       | Channel number appears in the top left corner                                                                                   |  |
| 5                                                                                           | PTZ Control   | PTZ control for any connected PTZ cameras (not included).                                                                       |  |
| 6                                                                                           | Functions     | Click the icons to show/hide channels, take screen captures, and record                                                         |  |
| 7                                                                                           | Display Modes | Click the icons to view channels in single-channel full-screen, quad, and split-screen configurations                           |  |
| 8                                                                                           | Volume/Mute   | Select a channel (outlined in red) and then click the bars to increase/decrease volume; click the icon to mute/ unmute volume.* |  |
| *Note: Audio capable cameras (not included) are required for audio recording on the system. |               |                                                                                                    |  |

### **Live Viewing Tab:**

By default, Remote Surveillance opens in Live Viewing mode (split-screen). To use Live Viewing:

- 1. Click LIVE at the top of the main screen.
- 2. Click the display mode icons to view the main screen in single-channel, quad, or split-screen configurations. You can also double-click a channel at any time to view it in single-channel.
- 3. Click to show or hide all the channel windows.
- 4. Click to start/stop manual recording to your PC on ALL channels. For more details see RECORDING.
- Select a channel (outlined in red) and then click the audio bars to increase or decrease listen-in volume. Click the icon to mute/unmute.

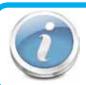

### **Live Viewing Talk Function**

NOTE: The Talk function is not supported.

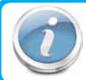

### Recording

NOTE: You will record video to your PC regardless of the recording mode on the system itself. By default, recorded files are saved in C:\DVR\[ip\_address]\Record.

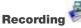

You can record video directly to your PC using the remote surveillance software.

To record video to your PC, from Live viewing, click to start/stop manual recording to your PC on ALL channels

### **Quick Access Menu**

Right-click any channel to open the sub-menu. The sub-menu contains the following options:

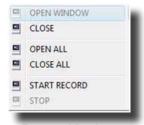

Remote Viewing-Quick Access Menu

### **PTZ Control**

You must have a PTZ camera (not included) connected to the system in order to use the PTZ controls. To control a PTZ camera:

- 1. Select the channel of the connected PTZ camera(s).
- 2. Click the navigation arrows to pan and tilt the camera.
- 3. Click + /- to control zoom, focus, and iris.
- 4. Enter presets.
- 5. Click SETTING, HAND, and CLEAR to further control presets.

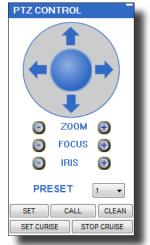

Remote Viewing -PTZ Control

### **Screen Captures**

Use the remote surveillance software to take a snapshot of the channels on the main display screen. Screen Captures can be useful for your own records, or may be needed by authorities in case of a security incident.

To take a screen capture:

- 1. From Live Viewing, select the channel you want to capture. The selected channel will be highlighted in a red frame.
- 2. Click . The state of the state of the sta
- Click OK in the confirmation window. Screen captures are saved as BMP files to the default save location (C:\DVR\...).

### **Playback Tab**

Use the Replay menu to search and playback recorded video on your system.

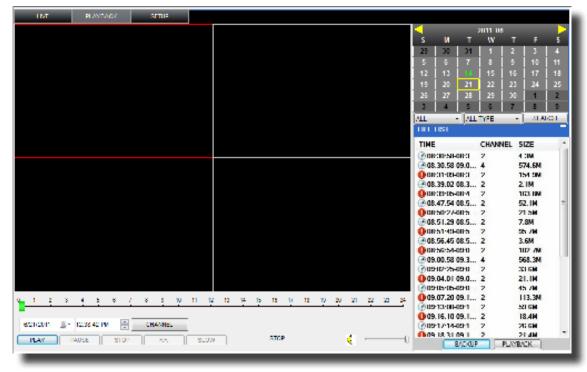

Remote Viewing-Playback Screen

To use the replay menu:

- 1. Click REPLAY at the top of the main screen. The main screen will be grey.
- Click REFRESH below the calendar to view the recorded files for the current month. NOTE: Normal recording is indicated by a clock icon; alarm recording (alarm, loss, and motion events) are indicated by an exclamation mark icon.
- 3. Double-click a file from the File List to playback the file in the main screen. The icon in the file list changes to "\overline".Control playback using the buttons at the bottom of the main screen.

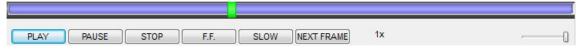

Remote Viewing-Progress Bar

The purple bar indicates the download progress. The green marker indicates playback progress. You can click and drag the playback marker (will turn from green to orange) to advance or rewind playback as needed. Click Play, Pause, Stop, Fast Forward, Slow and Next Frame to perform those functions.

### Search

Use the calendar and drop-down menus to search for recorded video on your system.

- Click <> to change the month on the calendar. Dates with recorded video data will appear in bold.
- 2. Click the date. Recorded video files will populate the File List.
- 3. From the Channel drop-down menu, select a specific channel or select ALL CHANNEL and then click SEARCH.
- 4. From the Type drop-down menu, select COMMON (normal recording), ALARM, or ALL TYPE and then click SEARCH.
- 5. Double-click the file from the File List to playback the file in the main screen.

### Remote Backup

You can backup recorded video files from your system to your PC using the Replay menu in the remote surveillance software. To backup files remotely:

- 1. Click PLAYBACK at the top of the main screen.
- 2. Double-click a file from the File List to begin playback.
- Click BACKUP. Backup begins to C:/DVR/[ip\_address]/Backup NOTE: If you
  playback a file, you must wait for the file to load before backing it up otherwise you
  may receive an error message

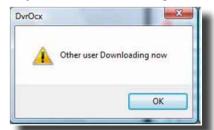

Remote Viewing-Error Message

 When file backup is complete, click OK in the confirmation window. The confirmation window show the save path of the backup file. NOTE: Backup files are saved as .264 files.

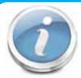

### **Player Software**

NOTE: Use the Player Software included on the software CD to playback backed up video.

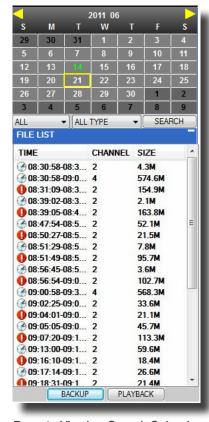

Remote Viewing-Search Calendar

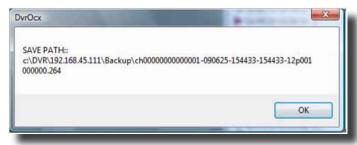

Remote Viewing-File backup Location

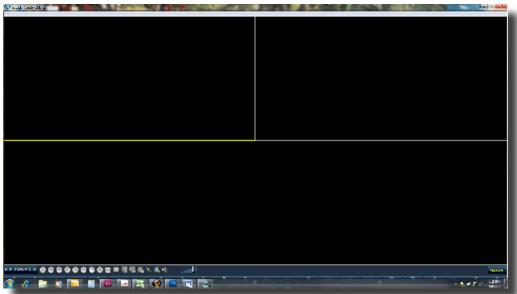

Remote Viewing-Playback Software

# REMOTE ACCESS REMOTE SURVEILLANCE

### **Setup Tab**

Use the SETUP tab to configure the settings of your system from a remote location. NOTE: If the Main Menu is open on the system, you will not be able to make changes to the system from the remote location.

To open remote setup:

Click SETUP at the top of the main screen. The Remote Setup menu features the following tabbed options:

- RECORD
- ALARM
- PTZ
- NETWORK
- SETTING
- MAINTENANCE
- HOST INFO

### **RECORD**

You can check and change the parameter settings as configured in the DVR.

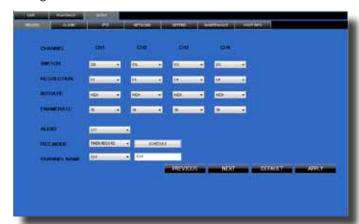

Remote Setup - Record Screen

### **ALARM**

You can check and change the parameter settings as configured in the DVR.

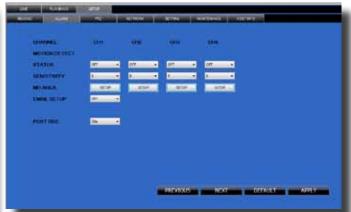

Remote Setup - Alarm Screen

### PTZ

You can check and change the parameter settings as configured in the DVR.

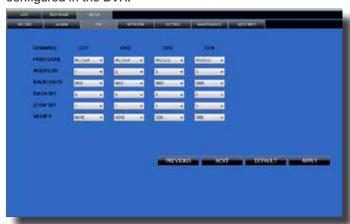

Remote Setup - PTZ Screen

### **NETWORK**

You can check and change the parameter settings as configured in the DVR.

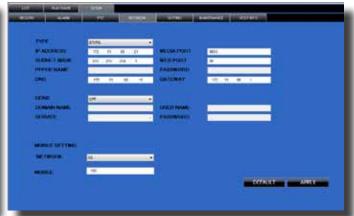

Remote Setup - Network Screen

# REMOTE ACCESS REMOTE SURVEILLANCE

### **SETTING**

You can check and change the parameter settings as configured in the DVR

- BANDWIDTH: Set the bandwidth in kbps (128k, 192k, 256k, 384k, 512k, 1024k) that you want to allocate for traffic based on internet bandwidth available. This bandwidth does not include audio.
- 2. FILE SAVE PATH: The path where you want to save captured picture and recording video.

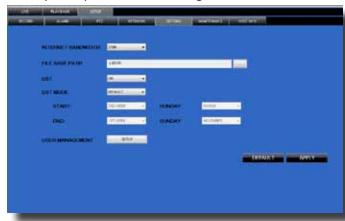

Remote Setup - Setting Screen

### **MAINTENANCE**

You can check and change the parameter settings as configured in the DVR along with rebooting the system and upgrading firmware.

- 1. TELECONTROL: Remote reboot DVR or format HDD.
- 2. REMOTE UPGRADE: Remote upgrade DVR firmware.

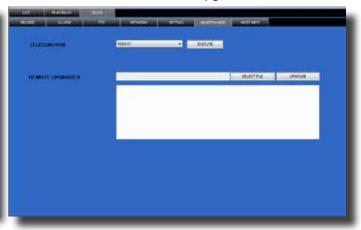

Remote Setup - Maintenance Screen

### **HOST INFO**

This interface allows you to view system information such as HDD status, remain record time, firmware version and MAC Address. All the information is for viewing only and cannot be changed remotely.

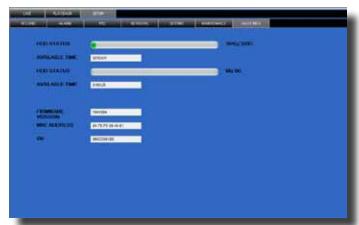

Remote Setup - Host Info Screen

## **MOBILE PHONE**

### **Mobile Phone**

### Mobile Setup

Mobile allows you to send alerts to your cellular phone running Android, or iPhone. Download the MeYe application.

IPhone: Use Itunes app store. Android: Use Playstore.

Blackberry: Use Market

### For all phones configure MOBILE settings as follows:

- From the MAIN Menu click ADVANCED then MOBILE MONITOR.
- Under MOBILE MONITOR: Enable mobile monitoring by placing a check mark under Mobile Monitor.
- Under MOBILE PORT, enter 100 in the Mobile Port field.
- · Click APPLY. Click OK in the confirmation window.
- · Click EXIT in all menus until all windows are closed.
  - \*Reboot DVR

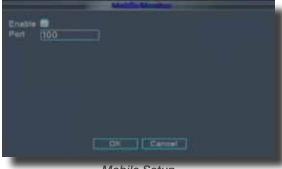

Mobile Setup

### **Configure Your Phone**

- 1. From your phone go to your App Store or Market. Search for the MEye application.
- 2. Download and Install the App.
- 3. Go to the settings screen. (See below for examples of iPhone, Android, Windows and Blackberry phones. Your screens may vary.)
  - Enter a name
  - Enter your IP address for your computer (not the DVR IP address). You can easily get your IP address as described in Network Setup Static IP or by going to www.whatismyIP. com. Note: For business applications, firewalls may restrict or mask the true IP address of your computer. You may need to contact your IT administrator to obtain this information.

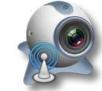

MEye Application Icon

- Enter 100 in the Port box.
- Click OK or Back to save the information.

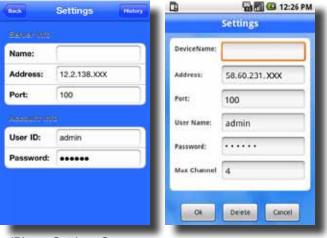

iPhone Settings Screen

Android Settings Screen

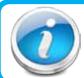

### **Mobile Access**

NOTE! Before you can use Mobile Access you need to setup the network configuration on the DVR and forward port 100 as described in the "Port Forwarding" section of this manual.

# MOBILE PHONE SETUP AND CONTROL

### **Mobile Setup-continued**

4. Go to the Main Screen and start the session by selecting the Play button. Select a Channel number to view each connected camera. Depending on your setup and phone you can control PTZ cameras and other functions. See your application for available features. Below are screen shots from various phones.

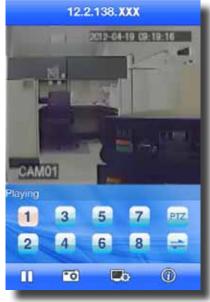

iPhone Main Screen

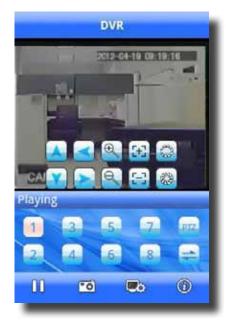

Android Main Screen

### Hard Drive Removal and Installation

### **HDD** Installation

To replace the hard drive in the DVR:

- 1. CAUTION: TO REDUCE THE RISK OF ELECTRIC SHOCK.
  UNPLUG ALL POWER SOURCES, INCLUDING CAMERAS FROM
  THE DVR BEFORE REMOVING COVER. FAILURE TO DO SO
  CAN RESULT IN DAMAGE TO THE DVR OR ITS COMPONENTS
  AS WELL AS INJURY OR DEATH
- Remove screws securing the cover of the DVR and remove cover
- 2. Disconnect the hard drive power and data cables
- 3. Remove the screws securing the hard drive to the chassis.
- 4. Remove old hard drive and replace with the new one.
- 5. Re-install the screws securing the hard drive to the chassis.
- 6. Re-connect the hard drive power and data cables.
- Replace the cover and screws. Note: Format hard drive per instructions in HDD MANAGEMENT section.

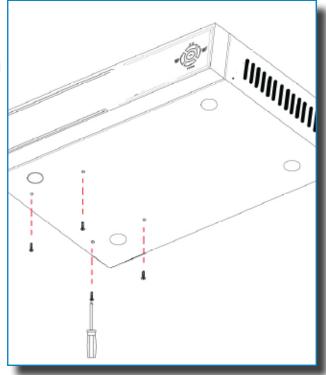

Hard Drive Remove/Install Screws from Below

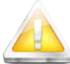

### Caution!

When working with electrostatic sensitive devices such as hard disk or DVR unit, make sure you use a static-free workstation. Any electrostatic energy

coming in contact with the hard disk or DVR can damage it permanently.

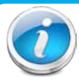

### **Hard Drive Format**

NOTE: A new hard drive must be formatted after installation. Format per instructions in the HDD MANAGEMENT section of this manual.

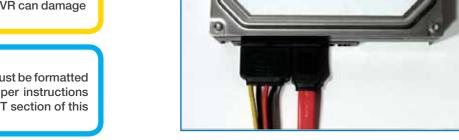

Hard Drive - Remove/Connect Cables

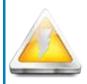

### **CAUTION!**

RISK OF ELECTRIC SHOCK

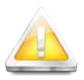

CAUTION: TO REDUCE THE RISK OF ELECTRIC SHOCK.
UNPLUG ALL POWER SOURCES, INCLUDING CAMERAS FROM
THE DVR BEFORE REMOVING COVER. FAILURE TO DO SO CAN
RESULT IN DAMAGE TO THE DVR OR ITS COMPONENTS AS
WELL AS INJURY OR DEATH.

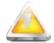

The lightning flash with arrowhead symbol, within an equilateral triangle, is intended to alert the user to the presence of un-insulated "dangerous voltage" within the product's enclosure that may be of sufficient magnitude to constitute a risk of electric shock.

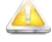

The exclamation point within an equilateral triangle, is intended to alert the user to the presence of important operating and maintenance (servicing) instructions in the literature accompanying the appliance.

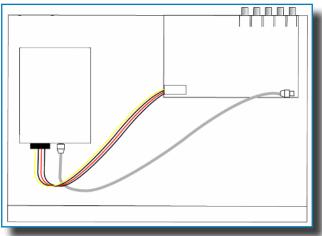

Hard Drive - Connected to Circuit Board

# APPENDIX SPECIFICATIONS

### **Technical Specifications**

| Item                      | Device Parameter         | Specification                                                                  |  |  |
|---------------------------|--------------------------|--------------------------------------------------------------------------------|--|--|
| System                    | Language                 | English/ Chinese                                                               |  |  |
|                           | GUI                      | 16 Bit Graphic menu (OSD Menu)                                                 |  |  |
|                           | Password                 | User password, Administrator password                                          |  |  |
| Video                     | Video in                 | 4ch composite video input 1.0Vp-p, impedance 75Ω, BNC                          |  |  |
|                           | Video out                | 1 VGA, 1 BNC (CVBS)                                                            |  |  |
|                           | Video display            | 4-channel: 1/4/5 channel                                                       |  |  |
|                           | Video standard           | PAL, 25 f/s, CCIR 625line, 50 scene<br>NTSC, 30 f/s, CCIR 525 line, 60 scene   |  |  |
|                           | Audio input              | 4-ch audio input, impedance $600\Omega$ , RCA                                  |  |  |
|                           | Audio output             | 1-ch audio output, impedance 600Ω, RCA                                         |  |  |
| Audio                     | Basic electricity output | Linearity electricity                                                          |  |  |
|                           | Record style             | Audio video recorded simultaneously                                            |  |  |
|                           | Audio compression        | ADPCM                                                                          |  |  |
|                           | Picture compression      | H.264                                                                          |  |  |
|                           | Picture resolution       | CIF/HD1/D1                                                                     |  |  |
| Picture                   | Audio style              | ADPCM                                                                          |  |  |
| processing<br>and storage | Video code rate          | CIF: 384~768 Kbps<br>HD1: 512~1024 Kbps<br>D1: 512~1024 Kbps                   |  |  |
|                           | Audio code rate          | 32 KB/s                                                                        |  |  |
|                           | Data storage             | One 1 TB SATA HDD included, up to 2 TB capable                                 |  |  |
| Alarm                     | Alarm input              | 4 alarm input                                                                  |  |  |
|                           | Alarm output             | 1 alarm output                                                                 |  |  |
| OONNECTOR                 | PTZ interface            | Supports PELCO-D, PELCO-P                                                      |  |  |
|                           | Mouse                    | Mouse USB 1.1                                                                  |  |  |
| CONNECTOR                 | Data                     | USB 2.0                                                                        |  |  |
|                           | Network interface        | RJ45, 10M/100M                                                                 |  |  |
| VGA                       | VGA output               | Supports 800 x 600, 1024 x 768, 1280 x 1024, 1366 x 768, 1440 x 900 resolution |  |  |
| Software<br>upgrade       | USB                      | Supports USB firmware upgrade                                                  |  |  |
| other                     | Voltage input            | AC:110~240V, DC 12V Output, 5 amp                                              |  |  |
|                           | Power Consumption        | 6W without HDD                                                                 |  |  |
|                           | Working temperature      | 14 °F to 122 °F (-10 °C to 50°C)                                               |  |  |
|                           | Video impedance input    | $75\Omega$ each channel                                                        |  |  |
|                           | Video output             | 1Vp-p CVBS signal                                                              |  |  |

## Notes and Important Data

### **Notes**

Write down important data, passwords, IP addresses, etc. for your DVR.

| Item                     | Device Parameter      | Data  |           |
|--------------------------|-----------------------|-------|-----------|
| User Name &<br>Passwords | Admin                 | Name: | Password: |
|                          | User 1                | Name: | Password: |
|                          | User 2                | Name: | Password: |
|                          | User 3                | Name: | Password: |
|                          | User 4                | Name: | Password: |
|                          | User 5                | Name: | Password: |
| Network Setup            | Media Port            |       |           |
|                          | Web Port              |       |           |
|                          | Mobile Port           |       |           |
|                          | DNS                   |       |           |
|                          | IP Address - DVR      |       |           |
|                          | IP Address - Computer |       |           |
|                          | Subnet Mask           |       |           |
|                          | Gateway               |       |           |
|                          | DDNS Host Name        |       |           |
|                          | DDNS User Name        |       |           |
|                          | DDNS Password         |       |           |

## APPENDIX FAQ'S

### FAQ's

If your problem is not listed below, please call our toll-free number for more support. Tech Services: 800-323-9005.

## Question: Why does DVR not work after starting? Why did the DVR stop working? Answer:

- Check that the power adapter is plugged into the DVR properly
- Check the power source and all power cord connections are properly connectedCheck the on-off power line, is it properly connected?
- Make sure the power on-off switch on the back of the DVR unit is on

### Question: Why is the DVR rebooting automatically or stopping for several minutes after starting? Answer:

- Check the supply voltage to be sure it is stable
- Bad track on hard drive or the hard drive is bad
- Instability of the front-end video signal
- High temperature, too much dust, bad DVR operating environment

## Question: Why is there no video output on single, multi or all channels? Answer:

- · Check if the camera adaptor is properly connected
- Check the cable for connecting video input/output in the back panel of DVR
- Insert the video source directly into the display device and check if they are causing the problem
- · Check the brightness of the picture and bring it back to its original default setting
- No video input signal or too weak

## Question: Why can't the DVR record after startup and why is there an "H" showing on the screen? Answer:

- Make sure power adaptor is DC 12V
- Make sure hard drive is formatted
- Check the power and data connection cables of the hard drive
- The hard drive is defective

## Question: What is meaning of the letters "R", "M", "I" and "H" showing on the screen?

- "R"means the channel is recording
- "M" means motion detection on the channel
- "I" means alarm on the channel
- . "H" means either the hard drive is not installed, it is bad or full
- "B" means Tamper Alarm has been activated

## Question: Why does DVR have problems with real-time images, such as bad image color or serious brightness distortion? Answer:

### Answer:

- If PAL and NTSC are not correctly selected, the images will be in black and white and possibly a rolling screen.
- DVR is not compatible with monitor
- The video transmission distance (cable run) is too long
- The setting of DVR color settings need to be adjusted

## Question: Why is there no audio sound when monitoring? Answer:

- Check sound box or speaker functions. Also check possible short circuit.
- Audio source may be connected to the video channel. You can click to full-screen to check.
- The hardware of DVR is defective
- Cameras are not audio capable
- Speakers need to have an amplifier
- Channel being monitored is not connected to an audio camera
- Volume regulate is turned down

If your problem is not listed below, please call our toll-free number for more support. Tech Services: 800-323-9005.

## Question: Why does DVR not work after starting? Why did the DVR stop working? Answer:

- Check that the power adapter is plugged into the DVR properly
- Check the power source and all power cord connections are properly connectedCheck the on-off power line, is it properly connected?
- · Make sure the power on-off switch on the back of the DVR unit is on

### Question: Why is the DVR rebooting automatically or stopping for several minutes after starting? Answer:

- Check the supply voltage to be sure it is stable
- Bad track on hard drive or the hard drive is bad
- Instability of the front-end video signal
- High temperature, too much dust, bad DVR operating environment

## Question: Why is there no video output on single, multi or all channels?

- Check if the camera adaptor is properly connected
- Check the cable for connecting video input/output in the back panel of DVR
- Insert the video source directly into the display device and check if they are causing the problem
- Check the brightness of the picture and bring it back to its original default setting
- No video input signal or too weak

### Question: Why can't the DVR record after startup and why is there an "H" showing on the screen? Answer:

- Make sure power adaptor is DC 12V
- Make sure hard drive is formatted
- Check the power and data connection cables of the hard drive
- · The hard drive is defective

## Question: What is meaning of the letters "R", "M", "I" and "H" showing on the screen? Answer:

- · "R"means the channel is recording
- "M" means motion detection on the channel
- "I" means alarm on the channel
- . "H" means either the hard drive is not installed, it is bad or full
- "B" means Tamper Alarm has been activated

## Question: Why does DVR have problems with real-time images, such as bad image color or serious brightness distortion? Answer:

- If PAL and NTSC are not correctly selected, the images will be in black and white and possibly a rolling screen.
- DVR is not compatible with monitor
- The video transmission distance (cable run) is too long
- The setting of DVR color settings need to be adjusted

### Question: Why is there no audio sound when monitoring? Answer:

- Check sound box or speaker functions. Also check possible short circuit.
- Audio source may be connected to the video channel. You can click to full-screen to check.
- The hardware of DVR is defective
- Cameras are not audio capable
- Speakers need to have an amplifier
- Channel being monitored is not connected to an audio camera
- · Volume regulate is turned down

Question: Why is there no audio when playing back? Answer:

# APPENDIX TROUBLESHOOTING

### Troubleshooting

| Error                                                                          | Possible Cause                                                                     | Solutions                                                                                                    |
|--------------------------------------------------------------------------------|------------------------------------------------------------------------------------|----------------------------------------------------------------------------------------------------|
|                                                                                | Cable from power adapter is loose or is unplugged                                  | Confirm that all cables are connected correctly     Confirm that the power adapter is securely connected to the back of the unit                                                                                                    |
| System is not receiving power or is not powering up                            | Cables are connected, but system is not receiving sufficient power                 | <ul> <li>Confirm that the system is powered on (LED indicators on the front should be ON)</li> <li>If the unit is connected through a power bar or surge protector, try bypassing the bar and connecting the power directly to the wall outlet</li> <li>Confirm that there is power at the outlet</li> <li>Connect the power cable to another outlet</li> <li>Test the outlet with another plugged device</li> </ul> |
| Remote control not detected by the system                                      | Battery in the remote control is drained or is missing                             | Install two fresh AAA alkaline batteries in the remote control                                                                                                    |
| Hard drive is not detected by the system                                       | Hard drive cables are loose or not properly connected                              | Make sure that the hard drive or any external hard drive is formatted and connected properly     Open the housing and install a 3.5 SATA hard drive                                                                                                    |
| Hard drive is full (10% remaining) and the unit is longer recording            | Overwrite is not enabled                                                           | From the Main Menu, select HDD>0verwrite>Enable and click Apply                                                                                                    |
|                                                                                | Mouse cable is not connected or is not firmly connected to the system              | Firmly connect the mouse cable to the USB Mouse port (not the USB Data port) on the front panel.                                                                                                    |
| Mouse not detected by system                                                   | System needs to be reset                                                           | Power off the system (Turn power switch off position on back<br>of unit). Firmly connect a USB mouse to the USB Mouse port on<br>the front panel of the system. Power on the system (Turn power<br>switch to on position on back of unit).                                                                                                    |
| There is no picture on selected channels/camera picture is not being displayed | Camera cables are loose or have become disconnected                                | Check the camera video cable and connections     Disconnect and reconnect the cable at the system and at the camera     Try moving the camera to another channel or use another cable                                                                                                    |
|                                                                                | Audio cables are loose or have been disconnected                                   | Check the AUDIO connections to the DVR                                                                                                    |
| The image on the DVR                                                           | Audio channels are disabled the system menu                                        | Check the Configurations: Main Menu>Record>Audio                                                                                                    |
| appears but does not have sound                                                | Volume on external speakers (not included) is low or off                           | Increase volume on external speakers (not included)                                                                                                    |
|                                                                                | Cameras are not audio capable or a powered microphone is not attached              | Add audio capable cameras or a powered microphone (not included with this kit)                                                                                                    |
| The system beeps at startup                                                    | The beep at startup is normal                                                      | Speakers must be connected to hear beep                                                                                                    |
| I am not receiving e-mail                                                      | E-mail notification is disabled                                                    | Open Main Menu>Advance>Alarm; click E-MAIL SETUP; under<br>E-MAIL select ON                                                                                                    |
| notifications                                                                  | Default setting is disabled and /or you have not entered your own SMTP information | If you want to use your own SMTP server, deselect the Default box, and enter your SMTP Server Address, Port, User name, and Password in their respective fields                                                                                                    |

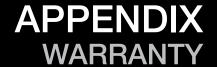

### Warranty

#### PRODUCT LIMITED WARRANTY

BRK Brands, Inc., ("BRK") the maker of First Alert® brand products warrants that for a period of one year from the date of purchase (the "Warranty Period"), this product will be free from defects in material and workmanship. BRK, at its sole option, will repair or replace this product or any component of the product found to be defective during the Warranty Period. Replacement or repair will be made with a new or remanufactured product or component. If the product is no longer available, replacement may be made with a similar product of equal or greater value. This is your exclusive warranty.

This warranty is valid for the original retail purchaser only from the date of initial retail purchase and is not transferable. In order to obtain warranty service, you must keep the original sales receipt and proof of purchase in the form of the UPC code from the package. BRK dealers, service centers, or retail stores selling BRK products do not have the right to alter, modify or any way change the terms and conditions of this warranty.

### **WARRANTY EXCLUSIONS**

Parts and Labor: 1 year limited (warranted parts do not include bulbs, LEDs, and batteries)

This warranty does not apply to bulbs, LEDs, and batteries supplied with or forming part of the product.

This warranty is invalidated if non-BRK accessories are or have been used in or in connection with the product or in any modification or repair is made to the product.

This warranty does not apply to defects or damages arising by use of the product in other than normal (including normal atmospheric, moisture and humidity) conditions or by installation or use of the product other than in strict accordance with the instructions contained in the product owner's manual.

This warranty does not apply to defects in or damages to the product caused by (i) negligent use of the product, (ii) misuse, abuse, neglect, alteration, repair or improper installation of the product, (iii) electrical short circuits or transients, (iv) usage not in accordance with product installation, (v) use of replacement parts not supplied by BRK, (vi) improper product maintenance, or (vii) accident, fire, flood or other Acts of God.

This warranty does not cover the performance or functionality of any computer software included in the package with the product. BRK makes no warranty that the software provided with the product will function without interruption or otherwise be free of anomalies, errors, or "Bugs." This warranty does not cover any costs relating to removal or replacement of any product or software installed on your computer.

BRK reserves the right to make changes in design or to make additions to or improvements in its products without incurring any obligations to modify any product which has already been manufactured. BRK will make every effort to provide updates and fixes to its software via its website. This warranty does not cover any alteration or damage to any other software that may be or may become resident on the users system as a result of installing the software provided. This warranty is in lieu of other warranties, expressed or implied, and BRK neither assumes nor authorizes any person to assume for it any other obligation or liability in connection with the sale or service of the product. In no event shall BRK be liable for any special or consequential damages arising from the use of the product or arising from the malfunctioning or non-functioning of the product, or for any delay in the performance of this warranty due to any cause beyond its control.

BRK does not make any claims or warranties of any kind whatsoever regarding the product's potential, ability, or effectiveness to prevent, minimize, or in any way affect personal or property damage or injury. BRK is not responsible for any personal damage, loss, or theft related to the product or to its use for any harm, whether physical or mental related thereto. Any and all claims or statements, whether written or verbal, by salespeople, retailers, dealers, or distributors to the contrary are not authorized by BRK, and do not affect this provision of this warranty.

BRK's responsibility under this, or any other warranty, implied or expressed, is limited to repair, replacement or refund, as set forth above. These remedies are the sole and exclusive remedies for any breach of warranty. BRK is not responsible for direct, special, incidental, or consequential damages resulting from any breach of warranty or under any other legal theory including but not limited to, loss profits, downtime, goodwill, damage to or replacement of equipment and property and any costs of recovering, reprogramming or reproducing any program or data stored in or used with a system containing the product accompanying software. BRK does not warrant the software will operate with any other software except that which is indicated. BRK cannot be responsible for characteristics of their party hardware or software which may effect the operation of the software included.

Except to the extent prohibited by applicable law, any implied warranty of merchantability or fitness for a particular purpose is limited in duration to the duration of the above Warranty Period. Some states, provinces, or jurisdictions do not allow the exclusion or limitation of incidental or consequential damages or limitations on how long an implied warranty lasts, so the above limitations or exclusion may not apply to you. This warranty gives you specific legal rights, and you may also have other rights that vary from state to state, or province to province, or jurisdiction to jurisdiction.

### **OBTAINING SERVICE**

If service is required, do not return the product to your place of purchase. In order to obtain warranty service, contact the Consumer Affairs Division at 1-800-323-9005, 7:30 a.m. – 5:00 a.m. Central Standard Time, Monday through Friday. To assist us in serving you, please have the model number and date of purchase available when calling.

After contacting the Consumer Affairs Division and it is determined that the product should be returned for Warranty Service, please mail the product to: BRK Brands, Inc., 3901 Liberty Street Road, Aurora, IL 60504-8122.

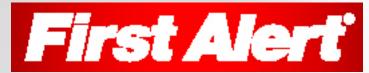

©2012 BRK Brands, Inc. a Jarden Corporation Company (NYSE:JAH) 3901 Liberty Street Road, Aurora, IL 60504-8122 Phone: 630-851-7330 Tech Services: 800-323-9005 www.firstalert.com M08-0417-002